# ZTE N9101 Mobile Phone User Manual

#### I FGAL INFORMATION

## Copyright © 2013 ZTE CORPORATION.

#### All rights reserved.

No part of this publication may be quoted, reproduced, translated or used in any form or by any means, electronic or mechanical, including photocopying and microfilm, without the prior written permission of ZTE Corporation.

ZTE Corporation reserves the right to make modifications on print errors or update specifications in this guide without prior notice.

The Bluetooth® trademark and logos are owned by the Bluetooth SIG, Inc. and any use of such trademarks by ZTE Corporation is under license. Other trademarks and trade names are the property of their respective owners.

We offer self-service for our smart terminal device users. Please visit ZTE official website (at www.zte.com.cn) for more information on self-service and supported product models. Information subjects to the website.

Version No.: R1.0 Edition Time: 2013.03

## **Contents**

| Getting Started                            | . 10 |
|--------------------------------------------|------|
| Your Phone at a Glance                     | 11   |
| Knowing the Keys                           | 12   |
| Installing the SIM Card, microSD Card, and |      |
| Battery                                    |      |
| Charging the Battery                       | 15   |
| Extending the Battery Life                 | 16   |
| Powering On/Off                            | 17   |
| Locking/Unlocking the Screen and Keys      | 17   |
| Using the Touch Screen                     | 18   |
| Getting to Know the Home Screen            | 20   |
| Personalizing                              | . 21 |
| Changing the System Language               |      |
| Setting the Date and Time Format           |      |
| Changing Ringtone and Notification Sound   | 21   |
| Adjusting Volumes                          | 22   |
| Applying New Wallpapers                    | 23   |
| Changing Screen Brightness                 | 23   |
| Protecting Your Phone With Screen Locks    | 23   |
| Protecting Your Phone With Encryption      | 25   |
| Knowing the Basics                         | . 27 |
| Monitoring the Phone Status                |      |
| Managing Notifications                     | 28   |
| Managing Shortcuts and Widgets             |      |
| Organizing With Folders                    |      |
| Rearranging the Favorites Tray             | 32   |
| Entering Text                              |      |
| Editing Text                               | 36   |

| Opening and Switching apps                                         | 37   |
|--------------------------------------------------------------------|------|
| Connecting to Networks and Devices.  Connecting to Mobile Networks |      |
| Connecting to Wi-Fi                                                |      |
| Using Wi-Fi Direct                                                 |      |
| Connecting to Bluetooth Devices                                    | 43   |
| Connecting to Your Computer via USB                                | 46   |
| Sharing Your Mobile Data Connection                                | 48   |
| Connecting to Virtual Private Networks                             | 51   |
| Phone Calls                                                        | . 54 |
| Placing and Ending Calls                                           | -    |
| Answering or Rejecting Calls                                       |      |
| Working With the Call Log                                          |      |
| Calling Your Contacts                                              | 57   |
| Using Options During a Call                                        | 57   |
| Checking Voicemail                                                 | 58   |
| Adjusting Your Call Settings                                       | 59   |
| People                                                             | . 63 |
| Opening Your Contact List                                          |      |
| Adding a New Contact                                               |      |
| Setting Up Your Own Profile                                        |      |
| Importing/Exporting and Sharing Contacts                           | 64   |
| Working With Favorite Contacts                                     | 66   |
| Working With Groups                                                | 66   |
| Searching for a Contact                                            | 68   |
| Editing Contacts                                                   | 68   |
| Accounts                                                           | . 70 |
| Adding or Removing Accounts                                        |      |
| Configuring Account Sync                                           |      |

| Email                                   | . 73 |
|-----------------------------------------|------|
| Setting Up the First Email Account      | 73   |
| Checking Your Emails                    | 73   |
| Responding to an Email                  | 74   |
| Writing and Sending an Email            | 75   |
| Adding Signature to Your Emails         | 76   |
| Adding and Editing Email Accounts       | 76   |
| Changing General Email Settings         | 77   |
| Gmail <sup>TM</sup>                     | 78   |
| Opening Your Gmail Inbox                |      |
| Switching Accounts                      |      |
| Writing and Sending a Message           |      |
| Adding Signature to Your Gmail Messages |      |
| Replying to or Forwarding a Message     |      |
| Working With Received Attachments       |      |
| Searching for Messages                  |      |
| Working With Labels                     |      |
| Changing Gmail Settings                 |      |
| Messaging                               | Ω1   |
| Opening the Messaging Screen            |      |
| Sending a Text Message                  |      |
| Sending a Multimedia Message            |      |
| Replying to a Message                   |      |
| Forwarding a Message                    |      |
| Viewing Details About a Message         |      |
| Deleting Messages or Threads            |      |
| Changing Message Settings               |      |
|                                         |      |
| Calendar                                |      |
| Viewing Your Calendars and Events       |      |
| Creating an Event                       | 89   |

| Editing or Deleting an Event           | 90  |
|----------------------------------------|-----|
| Changing Calendar Settings             | 90  |
| Google Talk                            | 92  |
| Signing In to See Your Friends         | 92  |
| Adding a Friend                        |     |
| Changing Your Online Status            | 93  |
| Chatting With Friends                  | 93  |
| Changing Google Talk Settings          | 94  |
| Google+                                | 95  |
| Organizing Your Contacts               |     |
| Getting Updates                        | 95  |
| Chatting With Contacts                 | 96  |
| Checking Photos                        |     |
| Checking and Managing Your Profile     | 97  |
| Other Features                         | 97  |
| Browser                                | 98  |
| Opening the Browser                    | 98  |
| Working With an Opened Page            |     |
| Using Multiple Browser Tabs            | 100 |
| Downloading Files                      |     |
| Using Bookmarks                        |     |
| Viewing Your Browsing History          |     |
| Changing Browser Settings              |     |
| Maps/Navigation/Latitude               | 104 |
| Activating Location Services           | 104 |
| Getting Your Location                  |     |
| Searching for a Location               |     |
| Getting Directions to Your Destination |     |
| Searching for Local Places             |     |
|                                        |     |

| Google Search/voice Search and    |     |
|-----------------------------------|-----|
| Actions                           |     |
| Searching With Text               | 108 |
| Searching by Speaking             | 108 |
| Using Voice Dialer                | 108 |
| Changing Search Settings          | 109 |
| Camera                            | 110 |
| Capturing a Photo                 |     |
| Customize Camera Settings         | 111 |
| Recording a Video                 |     |
| Customizing Camcorder Settings    | 113 |
| Gallery                           | 115 |
| Opening Gallery                   |     |
| Working With Albums               | 115 |
| Working With Pictures             | 116 |
| Working With Videos               | 118 |
| Music                             | 119 |
| Copying Music Files to Your Phone |     |
| Viewing Your Music Library        |     |
| Playing Music                     |     |
| Managing Playlists                |     |
| Play Music                        | 124 |
| Playing Your Music                |     |
| Managing Playlists                |     |
| Sound Recorder                    | 128 |
| Recording a Voice Memo            |     |
| Playing a Voice Memo              |     |
| More Apps                         | 129 |
| Backup and Restore                |     |

|    | Calculator                          | 130 |
|----|-------------------------------------|-----|
|    | Chrome                              | 130 |
|    | Downloads                           | 130 |
|    | File Manager                        | 131 |
|    | News and Weather                    | 131 |
|    | Note Pad                            | 131 |
|    | Software Update                     | 132 |
|    | Task Manager                        | 132 |
|    | Timer                               | 132 |
|    | World Time                          | 132 |
|    | YouTube                             | 133 |
| S  | ettings                             | 134 |
| •  | General Settings                    |     |
|    | Wireless and Networks               |     |
|    | Device                              |     |
|    | Personal                            |     |
|    | Accounts                            |     |
|    | System                              |     |
| _  | -,                                  |     |
| -( | or Your Safety                      |     |
|    | General Safety                      |     |
|    | Radio Frequency (RF) Energy         |     |
|    | FCC Compliance                      |     |
|    | Using Your Phone With a Hearing Aid |     |
|    | T : " " !!!                         |     |
|    | Turning on the HAC Setting          |     |
|    | Distraction                         |     |
|    | Electrical Safety                   |     |
|    | Battery Handling & Safety           |     |
|    | Interference                        |     |
|    | Explosive environments              | 157 |

| Vehicles Equipped with an Airbag | 157 |
|----------------------------------|-----|
| Third Party Equipment            | 158 |
| Efficient Use                    | 158 |

# **Getting Started**

Thanks for choosing ZTE Director. Please read this guide carefully and keep it for future reference.

The pictures and icons presented in this guide are meant for illustrative purposes only and may not accurately represent the actual pictures and icons found on the phone. Your phone contains the most up to date information.

**WARNING!** Please refer to the "For Your Safety" section to learn about information that will help you safely use your phone. Failure to read and follow the important "For Your Safety" information in this phone guide may result in serious bodily injury, death, or property damage.

## Your Phone at a Glance

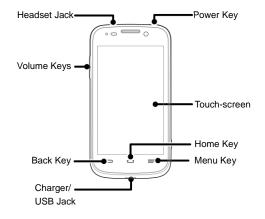

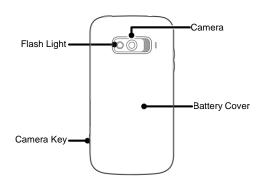

# **Knowing the Keys**

| Key         | Function                                                                                                    |  |
|-------------|----------------------------------------------------------------------------------------------------|--|
| Power Key   | <ul> <li>Press and hold to power on/off your phone, or turn on or off silent, vibration, flight mode.</li> <li>Press to switch your phone to sleep mode.</li> <li>Press to wake up your phone.</li> </ul> |  |
| Volume Keys | Press or hold to turn the volume up or down.                                                                                                    |  |
| Camera Key  | <ul><li>Press fully to start the camera.</li><li>When the camera is started, press to take a photo.</li></ul>                                                                                             |  |

| Key      | Function                                                                                                    |  |
|----------|----------------------------------------------------------------------------------------------------|--|
| Back Key | Touch to go to the previous screen.                                                                                                    |  |
| Home Key | <ul> <li>Touch to return to the Home<br/>Screen from any application or<br/>screen.</li> <li>Touch and hold to see recently<br/>used applications.</li> </ul> |  |
| Menu Key | Touch to get the options for the current screen.                                                                                                    |  |

# Installing the SIM Card, microSD Card, and Battery

Switch off your phone before installing or replacing the battery or the SIM card. The microSD card can be installed and removed while the phone is turned on. Unmount the microSD card before removing it.

Remove the back cover.

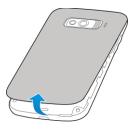

Hold the SIM card with the cut corner oriented as shown and slip it into the card holder.

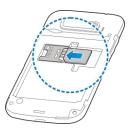

Open the microSD card holder, hold your microSD card with the metal contacts facing down and slide it in, and then close the card holder.

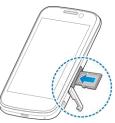

**NOTE:** microSD logo is a trademark of the SD Card Association.

Insert the battery by aligning the metal contacts on the battery with the metal contacts in the battery compartment. Gently push down on the battery until it clicks into place.

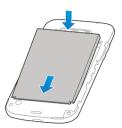

Press the cover gently back into place until you hear a click.

# **Charging the Battery**

When you first get your new phone you'll need to charge the battery.

**NOTE:** Although the battery comes partially charged, it is recommended you fully charge the battery before using your device for the first time.

Connect the adapter to the charger jack.
 Ensure that the adapter is inserted with the correct orientation. Do not force the connector into the charger jack.

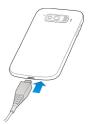

Connect the charger to a standard AC wall outlet.

Disconnect the charger when the battery is fully charged.

#### To check the charge:

If the battery is low, there will be a pop-up message on the screen and the LED indicator will be red. As you charge your phone, the screen will tell you the exact battery level each time you wake up your phone.

If the phone is on, you'll see this charging icon 🍱 appears on the status bar.

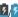

## Extending the Battery Life

Active applications, screen brightness levels, Bluetooth and Wi-Fi usage and GPS functionality can drain your battery. You can follow the helpful tips below to conserve your battery power:

- Reduce the screen backlight time.
- Lower the screen brightness.
- Turn Bluetooth off when not in use.

- Turn Wi-Fi off when not in use.
- Disable the GPS function when not in use. Most applications using this function will periodically query the GPS satellites for your current location; each query drains your battery.

## Powering On/Off

Make sure the battery is charged.

- Press and hold the Power Key to turn on your phone.
- To turn it off, press and hold the Power Key to open the options menu. Touch Power off and then touch OK.

# Locking/Unlocking the Screen and Keys

Your phone allows you to quickly lock the screen and keys when not in use and to turn the screen back on and unlock it when you need it.

#### To lock the screen and keys:

To quickly turn the screen off and lock the keys, press the **Power Key**.

**NOTE:** To save battery power, the phone automatically turns off the screen after a certain period of time when you leave it idle. You will still be able to receive messages and calls while the phone screen is off.

#### To unlock the screen and keys:

Press the Power Key to turn the screen on.

Touch and hold 📵 at the center of the screen.

-or-

You can drag towards any direction to access the application shortcuts. Touch an application or function icon to unlock the screen and open the application or enable the function quickly.

**NOTE:** If you have set an unlock pattern, PIN or password for your phone (see chapter <u>Personalizing</u> — <u>Protecting Your Phone With Screen Locks</u>), you'll need to draw the pattern or enter the PIN/password to unlock your screen.

## **Using the Touch Screen**

Your phone's touch screen lets you control actions through a variety of touch gestures.

Touch

When you want to type using the onscreen keyboard, select items onscreen such as application and settings icons, or press onscreen buttons, simply touch them with your finger.

Touch and Hold

To open the available options for an item (for example, a message or link in a Web page), touch and hold the item.

Swipe or Slide
 To swipe or slide means to quickly drag your

finger vertically or horizontally across the screen.

#### Drag

To drag, press and hold your finger with some pressure before you start to move your finger. While dragging, do not release your finger until you have reached the target position.

#### Pinch

In some apps (such as Maps, Browser, and Gallery), you can zoom in and out by placing two fingers on the screen at once and pinching them together (to zoom out) or spreading them apart (to zoom in).

#### Rotate the screen

For most screens, you can automatically change the screen orientation from portrait to landscape by turning the phone sideways.

# Getting to Know the Home Screen

The home screen is the starting point for your phone's applications, functions, and menus. You can customize your home screen by adding application icons, shortcuts, folders, widgets, and more.

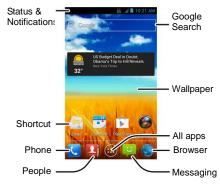

#### **Extended Home Screens**

Your home screen extends beyond the initial screen, providing more space to add icons, widgets, and more. Simply swipe left or right on the screen to see the extended Home Screens.

# Personalizing

# **Changing the System Language**

- Touch the Home Key > Menu Key > System settings > Language & input > Language.
- 2. Select the language you need.

# Setting the Date and Time Format

- Touch the Home Key > Menu Key > System settings > Date & time.
- Clear the Automatic time zone check boxes if you want to set time zone by yourself.
- Set the date, time, time zone, and date/time format.

# Changing Ringtone and Notification Sound

You can customize the ringtone for incoming calls and default notification sound.

- Touch the Home Key > Menu Key > System settings > Sound.
- Touch Phone ringtone or Default notification.
- Scroll through the ringtone list and select the ringtone you want to use.
- 4. Touch OK.

**TIP:** See chapter <u>People – Editing Contacts – Set a Ringtone for a Contact</u> for how to assign a special ringtone to an individual contact.

## **Adjusting Volumes**

- Touch the Home Key > Menu Key > System settings > Sound > Volumes.
- Adjust the volume for music, video, games, and other media, the ringtone and notification volume, and the alarm volume.
- 3. Touch OK to save.

**TIP:** You can adjust the media volume when a media application is in use by pressing the **Volume Keys**. If no media application is active, press the **Volume Keys** to adjust ringtone volume (or the earpiece volume during a call).

#### To enable the silent or vibration mode:

You can set the phone to the silent or vibration mode by using one of the following methods.

- Press and hold the Power Key and then touch
  to enable the silent mode, touch
  to enable the vibration mode, or touch
  disable the silent mode.
- Press the Volume Keys down when no media application is active. When the icon appears in the status bar, the phone is set to the vibration mode. When the icon appears in the status bar, the phone is in the silent mode.
- Touch the Home Key > Menu Key > System settings > Sound > Silent mode, and touch Off, Vibrate or Mute.

## Applying New Wallpapers

You can set the wallpaper for the Home Screen.

Touch the Home Key > Menu Key > Wallpaper.

Touch Home or Lock screen.

Select a wallpaper source from **Gallery**, **Live Wallpapers**, or **Wallpapers** and choose the image or animation you want to use as the wallpaper. Some cropping may be needed for **Gallery** images.

Touch **CROP** at the top of the screen (for Gallery images) or **Set wallpaper**.

**NOTE:** Live Wallpapers are not available for the Lock Screen.

# **Changing Screen Brightness**

 Touch the Home Key > Menu Key > System settings > Display > Brightness.

Tick the **Automatic brightness** check box to make the phone adjust the screen brightness automatically, or clear the check box to adjust the brightness manually.

Touch OK.

# Protecting Your Phone With Screen Locks

You can protect your phone by creating a screen lock. When enabled, you need to draw a pattern or enter a numeric PIN or password to unlock the phone's

screen and keys.

 Touch the Home Key > Menu Key > System settings > Security.

Touch Screen lock.

# Touch Long press, Face Unlock, Pattern, PIN or Password.

- If you touch Long press, you can touch and hold at the center of the screen to unlock, or drag towards any direction to access the application shortcuts.
- If you touch Face Unlock, look at the phone to let the phone capture your face. You can unlock the screen by looking at the front camera. You also need to set a pattern or PIN in case the phone cannot recognize your face.
- If you touch Pattern, you're guided to create a
  pattern you must draw to unlock the screen.
   The first time you do this, a short tutorial about
  creating an unlock pattern appears. Then
  you're prompted to draw and redraw your own
  pattern.
- If you touch PIN or Password, you're prompted to set a numeric PIN or a password you must enter to unlock your screen.

The next time you turn on your phone or wake up the screen, you must draw your unlock pattern or enter your PIN or password to unlock it.

**IMPORTANT:** Screen lock options are listed in the approximate order of the strength of their security, starting with **None** and **Long press**, which provide no security. Pattern provides minimal security, although it can be more convenient than the stronger

# Protecting Your Phone With Encryption

You can encrypt all the data on your phone: Google Accounts, application data, music and other media, downloaded information, and so on. If you do, you must enter a numeric PIN or password each time you power on your phone.

**WARNING!** Encryption is irreversible. The only way to revert to an unencrypted phone is to perform a factory data reset, which erases all your data.

Encryption provides additional protection in case your phone is stolen, and may be required or recommended in some organizations. Consult your system administrator before turning it on. In many cases the PIN or password you set for encryption is controlled by the system administrator.

Before turning on encryption, prepare as follows:

Set a lock screen PIN or password.

Charge the battery.

Keep the phone connected to the charger.

Schedule an hour or more for the encryption process: you must not interrupt it or you will lose some or all of your data.

When you're ready to turn on encryption:

 Touch the Home Key > Menu Key > System settings > Security > Encrypt phone.

Read the information about encryption carefully.

The **Encrypt phone** button is dimmed if your

battery's not charged or your phone's not plugged in.

If you change your mind about encrypting your phone, touch the **Back Key**.

**WARNING!** If you interrupt the encryption process, you will lose data.

Touch Encrypt phone.

Enter your lock screen PIN or password and touch **Next**.

Touch Encrypt phone again.

The encryption process starts. Encryption can take an hour or more, during which time your phone may restart several times.

When encryption is complete, you're prompted to enter your PIN or password.

Subsequently, you must enter your PIN or password each time you power on your phone, to decrypt it.

# **Knowing the Basics**

# **Monitoring the Phone Status**

The status bar at the top of the home screen provides phone and service status information on the right side. You can monitor the phone status by checking the following status icons.

| 3G 1X | System connected          |                  | No signal                       |
|-------|---------------------------|------------------|---------------------------------|
| X     | Flight mode               | 7                | Signal strength                 |
| •     | Battery flat              | 1                | Ringer off                      |
|       | Battery low               | ·D.              | Vibrate mode                    |
|       | Battery partially drained | *                | Bluetooth on                    |
|       | Battery full              | ((i- <b>(b</b> - | Connected to a<br>Wi-Fi network |
| 5/5   | Battery charging          |                  | Wired headset connected         |
| (1)   | Alarm set                 |                  |                                 |

# **Managing Notifications**

#### **Notification Icons**

The status bar at the top of the home screen provides notification alerts on the left. You can view the following notification icons.

| ä        | New SMS                         | =              | microSD card unmounted                             |
|----------|---------------------------------|----------------|----------------------------------------------------|
| ü        | New MMS                         | €.             | microSD card removed                               |
| >        | New Email                       |                | Preparing microSD card                             |
| $\sum$   | New Gmail<br>message            |                | Upcoming event                                     |
| talk     | New Google Talk instant message | (ř:            | New Wi-Fi network detected                         |
| <b>F</b> | Problem with SMS/MMS delivery   | <u></u>        | Downloading data                                   |
| č        | Missed call                     | <u>†</u>       | Sending data                                       |
| 0        | Call in progress                | <b>(</b> 1)-   | Portable Wi-Fi<br>hotspot or Wi-Fi<br>direct is on |
| <b>‡</b> | USB connected                   | ( <del>)</del> | Song is playing                                    |
| Î        | Updates available               | •              | GPS on                                             |

### Open/Close the Notification Panel

Notifications report the arrival of new messages, calendar events, and alarms, as well as ongoing events, such as when you are playing music. You can open the notification panel to view the details of notifications.

- To open the notification panel, swipe your finger down from the top of the screen.
- To close the notification panel, swipe your finger up from the bottom of the screen or touch the Back Key.

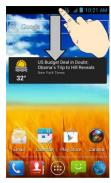

## Respond to or Remove a Notification

In the notification panel, you can respond to a notification or remove the notifications.

- To respond to a notification, just touch it.
- · To remove a notification, swipe it left or right.

- To remove all notifications, touch in the top right corner.
- Most apps that send notifications, such as Gmail and Google Talk, have notification settings that you can adjust.

TIP: In the notification panel, touch at the top of notifications list to get to the **Settings** menu quickly.

# Managing Shortcuts and Widgets

## **Add Shortcuts and Widgets**

- 1. Touch the **Home Key** > ...
- Touch Widgets or All Apps to view the available widgets and shortcuts.
- Touch and hold a widget or shortcut and drag it to the Home Screen.

### Move Shortcuts or Widgets

 Touch and hold a shortcut or widget on the Home Screen.

Drag it to the place you need.

#### **Remove Shortcuts or Widgets**

 Touch and hold a shortcut or widget on the Home Screen.

Drag it to Remove to remove it.

# **Organizing With Folders**

You can combine several app icons in a folder. Drop

one app icon over another on the Home screen, and the two icons will be combined.

#### Create a Folder

 Touch and hold the shortcut on the Home Screen you want to add into a folder until folder appears.

Drag the shortcut to folder will be created and the shortcut is added into the folder.

#### Rename a Folder

- 1. Touch a folder to open it.
- Touch the folder name field and enter a new name.

#### Add Shortcuts to a Folder

- Touch and hold a shortcut and then drag it onto a folder icon.
- Release the shortcut and it will be added into the folder.

#### Remove Shortcuts From a Folder

- 1. Touch a folder to open it.
- Touch and hold the shortcut you want to remove and then drag it to the Home Screen.
- Release the shortcut and it will be removed from the folder

## Rearranging the Favorites Tray

The Home Screen includes a customizable favorites tray at the bottom visible from all Home Screens. You can drag apps, shortcuts, folders, and other priority items in or out of the favorites tray for instant access from any Home Screen.

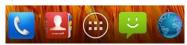

#### To remove items from the favorites tray:

Touch and hold an item in the favorites tray and drag it out of the tray.

#### To add items to the favorites tray:

Touch and hold an item on the Home Screen and drag it into the favorites tray.

If the favorites tray is full, you need to remove an item in the tray.

## **Entering Text**

You can enter text using the onscreen keyboard. Some apps open it automatically. In others, you open it by touching where you want to type. You can touch the **Back Key** to hide the onscreen keyboard.

### **Change Input Methods**

 When you use the onscreen keyboard to enter text, the icon appears on the notification har

Open the notification panel and touch **Select input** method

Select an input method you need.

### **Android Keyboard**

The Android Keyboard provides a layout similar to a desktop computer keyboard. Turn the phone sideways and the keyboard will change from portrait to landscape. The landscape keyboard is not supported in all applications.

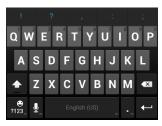

- Touch the alphabetic keys to enter letters. Touch and hold some specific keys to enter associated accented letters or numbers. For example, to enter È, touch and hold and the available accented letters and number 3 appear. Then slide to choose È.
- Touch to use uppercase. Double-tap to lock uppercase. This key also changes to indicate the current case you are using: for lowercase, for uppercase, and when locked in uppercase.
- Touch to delete the text before the cursor.
- Touch 123 to select numbers and symbols. You

can then touch to find more. Also, often used symbols are displayed on top of the keyboard.

- Touch and hold 2123 and then swipe to choose the emoticons.
- Touch to use Google's networked voice input.
- Touch and hold to change the input languages or set up the Android keyboard.

### **Touch Input Settings**

Choose the touch input settings by touching the **Menu Key > System settings > Language & input** from the Home Screen.

In the **KEYBOARD & INPUT METHODS** section, you can touch **Default** to set the default input method, or touch to choose the settings for input methods.

## Swype Keyboard

Except for the key tapping motion of input, you can also use Swype to speed up text input with a tracing gesture where you move your finger from letter to letter without lifting the finger until you reach the end of the word.

#### To enable and use Swype:

- Touch the Home Key > Menu Key > System settings > Language & input > (Swype) > Select Input Method.
- 2. Check the Swype box.

 In the keyboard screen, Move your finger from letter to letter on the keyboard to trace a word without lifting the finger until you reach the end of the word.

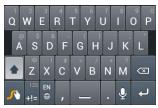

- Touch the alphabetic keys to enter letters.
- Touch to use uppercase or lowercase. This key also changes to indicate the current case you are using: for lowercase, for uppercase, and when locked in uppercase.
- Touch to change input language.
- Touch to enter digits, symbols, emoticons and other pre-defined texts. Touch 1 to find more.
- Touch and hold to open text editing options.
   You can select, cut, copy, paste, and delete text, or move the cursor.
- Touch to start a new line.
- Touch or hold to delete text before the cursor, touch to delete word.
- Touch and hold to access the quick settings.

- Touch to use voice input.
- Touch the Back Key to hide the onscreen keyboard. You can touch the text field again to show the keyboard.

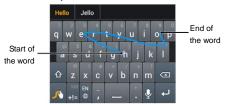

#### Tips for using Swype:

- Touch when you want to. If you want to enter a single letter, go ahead and touch.
- Lift your finger at the end of the word. A space is added automatically when you begin to trace the next word.

## **Editing Text**

 Move the insertion point: Touch where you want to type.

The cursor blinks in the new position, and a tab appears below it. Drag the tab to move the cursor.

 Select text: Touch and hold or double-tap within the text

The nearest word highlights, with a tab at each end of the selection. Drag the tabs to change the selection.

• Cut, copy, paste: Select the text you want to manipulate. Then touch the Cut , Copy , or Paste button:

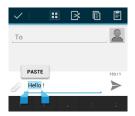

## Opening and Switching apps

## Open an App

- 1. Touch the **Home Key** > .
- Slide left or right on the screen and touch an app to open it.

## Switch Between Recently Opened Apps

1. Touch and hold the Home Key.

A list of the names and thumbnails of apps you've used recently opens. If you've been using more apps recently than can fit on the screen, you can scroll the list up and down.

2. Touch a thumbnail to open that app.

You can swipe a thumbnail sideways to remove it from the list.

# Connecting to Networks and Devices

## **Connecting to Mobile Networks**

#### **Control Mobile Data Use**

To enable or disable data access:

- Touch the Home Key > Menu Key > System settings > Mobile networks.
- Check Data enabled to enable data access over the mobile network. Clear the check box to disable data access

#### To enable always-on data access:

- Touch the Home Key > Menu Key > System settings > Mobile networks.
- Check Always-on mobile data to allow applications to update data automatically.

**IMPORTANT:** When you enable this option, more data traffic will be generated for automatic updates of applications data. And your phone will consume more power.

## Connecting to Wi-Fi

Wi-Fi is a wireless networking technology that can provide Internet access at distances of up to 100 meters, depending on the Wi-Fi router and your surroundings.

#### Turn Wi-Fi On and Connect to a Wi-Fi Network

 Touch the Home Key > Menu Key > System settings > Wi-Fi.

Touch or slide the **Wi-Fi** switch to the **ON** position to turn on Wi-Fi.

The Wi-Fi networks that your phone has detected are displayed with their names and security settings. If your phone finds a network that you connected to previously, it connects to it.

Touch a network name to connect to it.

**NOTE:** If the network is secured, you're prompted to enter a password or other credentials. (Ask your network administrator for details.)

#### **Get Notified of Open Networks**

- Touch the Home Key > Menu Key > System settings > Wi-Fi.
- 2. Touch or slide the Wi-Fi switch to the ON position.
- 3. Touch the Menu Key > Advanced.
- Check Network notification.

When Wi-Fi is on, you receive notifications in the Status bar when your phone detects an open Wi-Fi network. Clear the check box to turn off notifications.

#### Add a Wi-Fi Network

You can add a Wi-Fi network if the network does not broadcast its name (SSID), or to add a Wi-Fi network when you are out of range.

To connect to a secured network, you first need to get the security details from the network's administrator.

- Touch the Home Key > Menu Key > System settings > Wi-Fi.
- Touch or slide the Wi-Fi switch to the ON position.
- 3. Touch Add network.
- Enter the network SSID (name). If necessary, enter security or other network configuration details.
- Touch Save.

#### Forget a Wi-Fi Network

You can make your phone forget about the details of a Wi-Fi network that you added - for example, if you don't want the phone to connect to it automatically or if it is a network that you no longer use.

- Touch the Home Key > Menu Key > System settings > Wi-Fi.
- Touch or slide the Wi-Fi switch to the ON position.
- 3. Touch the Wi-Fi network name and then touch **Forget**.

#### Add WPS Network

Wi-Fi Protected Setup (WPS) is a feature that makes it easy to add your phone to the access points which supply WPS.

You can use the following method to connect your phone to a wireless network using WPS.

1. Touch the Home Key > Menu Key > System

#### settings > Wi-Fi.

- Touch or slide the Wi-Fi switch to the ON position.
- 3. Touch 5.
- Press the WPS button on the wireless router and the access point will recognize your phone and add it to the network.

#### Method two: Pin number

- Touch the Home Key > Menu Key > System settings > Wi-Fi.
- 2. Slide the Wi-Fi switch to the ON position.
- Touch the Menu Key > WPS Pin Entry.
- The WPS Pin number displays on the screen. Enter the Pin number into the access point's setup page.

After entering the Pin number, your phone automatically finds the access point and configures the connection.

**NOTE:** For detailed information about the WPS feature of access point, please refer to its documentation.

### Adjust Advanced Wi-Fi Settings

- 1. Touch the Home Key > Menu Key > System settings > Wi-Fi.
- 2. Slide the Wi-Fi switch to the ON position.
- Touch the Menu Key > Advanced to adjust the following settings.
  - Network notification: Get notifications in the status bar when Wi-Fi is on and an open network is available.

- Keep Wi-Fi on during sleep: Set whether to keep Wi-Fi on in sleep mode.
- Avoid no internet connections: Only use
   Wi-Fi networks that have Internet connection.
- MAC address: Check the MAC address.
- ▶ IP address: Check the phone's IP address.

## Using Wi-Fi Direct

Wi-Fi Direct allows Wi-Fi devices to connect to each other without the need for wireless access points (hotspots).

**NOTE:** Activating this feature will disconnect your current Wi-Fi network connection.

### Connect to Another Device via Wi-Fi Direct

- Touch the Home Key > Menu Key > System settings > Wi-Fi.
- If Wi-Fi is off, slide the Wi-Fi switch to the ON position.
- Touch the Menu Key > Wi-Fi Direct. Your phone will search for other devices enabled with Wi-Fi direct connections.
- Touch a device name under PEER DEVICES to connect with it.
  - The other device will receive a Wi-Fi Direct connection prompt and need to accept the request for connection. Both devices may need to enter a common PIN.
- 5. Once connected the device is displayed as

"Connected".

#### Send Data via Wi-Fi Direct

- Open the appropriate application and select the file or item you want to share.
- Select the option for sharing via Wi-Fi Direct. The method may vary by application and data type.
- Touch a device the phone has connected with or wait for it to search for new devices and touch one of them

# Connecting to Bluetooth Devices

Bluetooth® is a short-range wireless communication technology. Phones or other devices with Bluetooth capabilities can exchange information wirelessly within a distance of about 10 meters. The Bluetooth devices must be paired before the communication is performed.

### **Turning Bluetooth On/Off**

- Touch the Home Key > Menu Key > System settings > Bluetooth.
- Touch or slide the Bluetooth switch to the ON or OFF position.

When Bluetooth is on, the 🔀 icon will appear in the Status har

### **Making Your Phone Visible**

In order to work with other phones or devices that

have Bluetooth, you need to make your phone 'visible' to them.

- Touch the Home Key > Menu Key > System settings > Bluetooth.
- Touch or slide the Bluetooth switch to the ON position.
- 3. Touch your device name on the top of the screen to make your phone visible or invisible.

**NOTE**: Touch the **Menu Key > Visibility timeout** to set the Bluetooth visibility timeout of your phone.

#### **Change the Device Name**

When your phone is visible to other Bluetooth devices it will be seen by its name and you can make that anything you want – like 'Ben's Phone'.

- Touch the Home Key > Menu Key > System settings > Bluetooth.
- Touch or slide the **Bluetooth** switch to the **ON** position.
- 3. Touch the Menu Key > Rename phone.
- Edit the name and touch Rename.

#### Pair With a Bluetooth Device

- Touch the Home Key > Menu Key > System settings > Bluetooth.
- Touch or slide the **Bluetooth** switch to the **ON** position.

Your phone automatically scans for and displays the IDs of all available Bluetooth devices in range. You could touch **SEARCH FOR DEVICES** if you want to scan again.

- 3. Touch the device you want to pair with.
- Confirm that the Bluetooth passkeys are the same between the two devices and touch Pair. Alternately, enter a Bluetooth passkey and touch Pair.

Pairing is successfully completed when the other device accepts the connection or the same passkey is entered.

**NOTE:** The Bluetooth passkey may be fixed for certain devices, such as headsets and handsfree car kit. You can try entering 0000 or 1234 (the most common passkeys), or refer to the documents for that device

## **Unpair From a Bluetooth Device**

You can make your phone forget its pairing connection with another Bluetooth device. To connect to the device again, you may need to enter or confirm a passkey again.

- Touch the Home Key > Menu Key > System settings > Bluetooth and make sure Bluetooth is turned on.
- In the list of paired devices, touch the icon beside the Bluetooth device you want to unpair from.
- 3. Touch Unpair.

#### Send Data via Bluetooth

- Open the appropriate application and select the file or item you want to share.
- 2. Select the option for sharing via Bluetooth. The

- method may vary by application and data type.
- Touch a Bluetooth device the phone has paired with or wait for it to search for new devices and touch one of them.

#### Receive Data via Bluetooth

 Turn Bluetooth on before trying to receive data via Bluetooth.

**NOTE:** If the phone has not been paired with the sending device, you may need to touch **Bluetooth >** [your phone's name] in **Settings** to keep the phone detectable through Bluetooth.

- 2. Flick down the status bar and touch **3.**
- 3. Touch Accept to start receiving the data.
- Received files are stored automatically in a dedicated folder (*Bluetooth*, for instance). You can access them with the **File Manager** app. Received contacts (vCard files) are automatically imported to your contact list.

# Connecting to Your Computer via USB

You can connect your phone to a computer with a USB cable and transfer music, pictures, and other files in both directions. Your phone stores these files in internal storage or on a removable microSD card.

If you are using USB tethering, you must turn that off before you can use USB to transfer files between your phone and computer.

#### Connect Your Phone to a Computer via USB

- 1. Connect your phone to the PC with a USB cable.
- 2. Open the notification panel and touch  $\Psi$ .
- 3. Choose one of the following options:
  - Charge only: Charge your phone via USB.
  - Install driver: Install the driver needed for some USB connection modes (such as MTP). You only need to install the driver on the same PC once

NOTE: You can also install the driver on PC by running the executable file in the new CD-ROM drive.

▶ Media device (MTP): Transfer media files on Windows or Mac.

**NOTE:** For Windows XP, please install the drivers and Media Player 11(or later version) when you use Media Transfer for the first time.

- ► Camera (PTP): Transfer photos using camera software.
- ▶ **USB tethering:** To share mobile network of your phone and access internet on PC.

TIP: To make your phone connect to the computer automatically using the selected connection type, check Don't ask me again.

## Remove the microSD Card From Your Phone

If you need to remove the microSD card while the phone is on, you must unmount it first.

- Touch the Home Key > Menu Key > System settings > Storage.
- Slide down the screen and touch Unmout SD card > OK.
- The icon appears in the status bar and then you can safely remove the microSD card from the phone.

#### Erase microSD Card

- Touch the Home Key > Menu Key > System settings > Storage.
- Slide down the screen and touch Erase SD card > Erase SD card > Erase everything.

NOTE: The formatting procedure erases all the data on the microSD card, after which the files CANNOT be retrieved.

## Sharing Your Mobile Data Connection

You can share your phone's data capabilities through tethering or by activating the mobile hotspot feature to create a portable Wi-Fi hotspot.

## Share Your Mobile Data Connection via USB

You can access the Internet on your computer via the

USB tethering feature of your device. The feature needs data connection on a mobile network and may result in data charges.

**NOTE:** If your phone has a microSD card or USB storage, you can't mount it on your computer when USB tethered

- Connect your phone to your computer with a USB cable.
- 2. Touch the Home Key > Menu Key > System settings > More.
- Check USB tethering. A new network connection will be created on your computer.

**NOTE:** To stop sharing your data connection, uncheck **USB tethering** or disconnect the USB cable.

## Share Your Mobile Data Connection via Bluetooth

If your computer can obtain an Internet connection via Bluetooth, you can configure your phone to share its mobile data connection with your computer.

- Pair your phone with your computer via Bluetooth.
- Configure your computer to obtain its network connection via Bluetooth. For more information, please see your computer's documentation.
- 3. Touch the Home Key > Menu Key > System settings > More.
- Check Bluetooth tethering. Your computer is now sharing your phone's data connection.
- To stop sharing your data connection, uncheck Bluetooth tethering.

## Share Your Mobile Data Connection as a Wi-Fi Hotspot

You can share your phone's data connection with other devices by turning your phone into a portable Wi-Fi hotspot. The feature needs data connection on a mobile network and may result in data charges.

**NOTE:** When the portable Wi-Fi hotspot feature is enabled, you cannot use your phone's applications to access the Internet via its Wi-Fi connection. You still remain connected to the Internet via your mobile data network.

- 1. Touch the Home Key > Menu Key > System settings > Portable hotspot.
- Slide the **ON/OFF** switch to turn the feature on. After a moment, the phone starts broadcasting its Wi-Fi network name (SSID).
- On another device, locate your phone via Wi-Fi and connect with it to start using the phone's mobile data.

Or, if the device supports Wi-Fi Protected Setup, touch the WPS icon on the device, and then touch **WPS BUTTON** on your phone.

**NOTE:** To stop sharing your data connection, slide the switch to turn **Portable hotspot** off.

## Rename or Secure Your Wi-Fi Hotspot

You can change the name of your phone's Wi-Fi network name (SSID) and secure your portable Wi-Fi hotspot.

1. Touch the Home Key > Menu Key > System

#### settings > Portable hotspot > CONFIGURE.

- 2. Set your name and security options as follows:
  - Network SSID: Enter or edit a network SSID (name) that other devices see when scanning for Wi-Fi networks.
  - Type: Broadcast or hide your network SSID. If the broadcast is disabled, other users need to get your network SSID to find the Wi-Fi hotspot.
  - Security: Choose a security option: Open (not recommended), WPA PSK or WPA2 PSK (other users can access your mobile hotspot only if they enter the correct password). When you select WPA PSK or WPA2 PSK, touch the Password field to edit the security password.
- 3. Touch Save to save your settings.

## Connecting to Virtual Private Networks

Virtual private networks (VPNs) allow you to connect to the resources inside a secured local network. VPNs are commonly deployed by corporations, schools, and other institutions to let people access local network resources when not on campus, or when connected to a wireless network.

Depending on the type of VPN you are using, you may be required to enter your login credentials or install security certificates before you can connect to your VPN. You can get this information from your network administrator.

#### Add a VPN

- Touch the Home Key > Menu Key > System settings > More > VPN.
- Touch Add VPN profile and fill in the information provided by your network administrator.
- Touch Save.

The VPN is added to the list on the VPN screen.

**NOTE:** You must set a lock screen PIN or password before using VPN.

#### Connect to a VPN

- Touch the Home Key > Menu Key > System settings > More > VPN.
- 2. Touch the VPN that you want to connect to.
- 3. When prompted, enter any requested credentials, and then touch **Connect**.

When you are connected, the VPN connected icon appears in the Status bar.

## Modify a VPN

- Touch the Home Key > Menu Key > System settings > More > VPN.
- Touch and hold the VPN that you want to modify.
- Touch Edit profile and edit the VPN settings you want.
- Touch Save.

#### **Delete a VPN**

 Touch the Home Key > Menu Key > System settings > More > VPN.

- 2. Touch and hold the VPN that you want to delete.
- 3. Touch **Delete profile**.

### Phone Calls

You can place calls from the Phone app, the People app, or other apps or widgets that display contact information. Wherever you see a phone number, you can usually touch it to dial.

## Placing and Ending Calls

### Place a Call by Dialing

- 1. Touch the **Home Key** > .
- In the dialer tab , enter the phone number with the on-screen keypad. Touch to delete wrong digits.

NOTE: As you enter digits, your phone searches for contacts that match. If you see the number you want to dial, touch next to it to place the call immediately without entering the rest of the number.

Touch the Phone icon below the keypad to dial.

**TIP:** To make an international call, touch and hold the 0 key to enter the plus (+) symbol. Then enter the international prefix for the country, followed by the full phone number.

#### End a Call

During a call, touch on the screen.

## **Answering or Rejecting Calls**

When you receive a phone call, the Incoming Call

screen opens, displaying the caller ID and any additional information about the caller that you've entered in People. You can answer or reject the call, or reject it with a text message.

#### Answer a Call

When you receive a phone call, drag over to answer the call.

**NOTE:** To silence the ringer before answering the call, press the **Volume Keys** up or down.

## Reject a Call

When you receive a phone call, drag over to reject the call.

You can also drag over to reject the call and send a preset text message to the caller.

TIP: To edit the text response from within the Phone app, touch the Menu Key > Settings > Quick responses.

## Working With the Call Log

The Call log is a list of all the calls you've placed, received, or missed. It provides a convenient way to redial a number, return a call, or add a number to your Contacts.

To open the call log, you can touch the **Home Key > Call log** or touch the **Call log** tab in the Phone app.

## Place a Call From the Call Log

- Open the call log.
- 2. Touch a number for more information about the

call, or touch beside it to call back.

### Add a Call Log Number as a Contact

- 1. Open the call log.
- 2. Touch a number to view more call information.
- 3. Touch 2
- To add the number to an existing contact, touch a contact in the list. To add a new contact, touch New contact..

## Take Other Actions on a Call Log Entry

- Open the call log.
- Touch a number to view more call information. While viewing the call details, you can:
  - Touch \( \sum\_{\text{s}} \) to call it.
  - Touch to edit the number in the dialer before calling it.
  - Touch !!! to send a message.
  - If the number belongs to a contact you have, touch to view contact details.

## Delete the Call Log

- 1. Open the call log.
- 2. Touch the Menu Key > Multi-Select.
- Touch the call log items you want to delete and then touch > Delete to delete the call logs.

## **Calling Your Contacts**

#### Call a Contact

- 1. Touch the **Home Key** > <a> or</a> and then touch the Contact tab
- 2. Flick the screen up or down to view all your contacts with phone numbers.

TIP: You can search for a contact by touching on the screen.

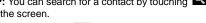

3. Touch a contact or to call

#### Call a Favorite Contact

- Touch the **Home Key >** und then touch the 1. Contact tab
- Your favorite contacts and frequently called 2. contacts or numbers are listed at the top of the screen. Touch a contact or number to call it.

## Using Options During a Call

During a call, you will see a number of onscreen options. Touch an option to select it.

- Touch to turn on or off the speaker.
- Touch **to mute or unmute your microphone.**
- Touch another call separately from the first call, which is put on hold.
- Touch it to switch to the dialer, for example to enter a code.

- Touch for more call options.
- Touch to end the current call.

**WARNING!** Because of higher volume levels, do not place the phone near your ear during speakerphone use.

## **Checking Voicemail**

Your phone automatically transfers all unanswered calls to your voicemail, even if your phone is in use or turned off. You should set up your voicemail and personal greeting as soon as your phone is activated. Always use a password to protect against unauthorized access.

- Touch the Home Key >
- Touch and hold the 1 key in the dialer. If prompted, enter your voicemail password.
- Follow the voice prompts to listen to and manage your voicemail messages.

It is strongly recommended that you create a password when setting up your voicemail to protect against unauthorized access. Without a password, anyone who has access to your phone is able to access your voicemail messages.

NOTE: To set your voicemail service, touch the Menu Key > Settings > Voicemail in the dialer and touch the voicemail settings you want to change. For detailed information, please contact your service provider.

## Adjusting Your Call Settings

## Edit Quick Response to Rejected Callers

- Touch the Home Key > Menu Key > System settings > Call Settings > Quick responses.
- 2. Touch the text message to edit it.

#### Set Voicemail

- Touch the Home Key > Menu Key > System settings > Call Settings > Voicemail.
- Set the following options.
  - ➤ Touch Service to select voicemail service provider. Your carrier is the default.
  - Touch Setup > Voicemail number to edit the voicemail number.
  - Touch Ringtone to set the notification sound for new voicemails.
  - Touch Vibrate to set the condition for vibration.

#### Set TTY Mode

Your phone is a TTY compatible device. A TTY device can allow people who have hearing or speech disabilities to communicate by telephone. Simply connect the TTY device to the phone's headset jack.

- Touch the Home Key > Menu Key > System settings > Call Settings > TTY mode.
- 2. Select one of the following options.
  - TTY Off: Users who can hear and talk can disable TTY support.

- TTY Full: Users who cannot talk or hear may use this mode to send and receive text messages through TTY device.
- ► TTY HCO: Users who can hear, but cannot talk, may use this mode to listen to conversation of the other party, and respond via text messages.
- TTY VCO: Users who can talk, but cannot hear, may use this mode to talk through the phone and receive responses via text messages.

#### Set DTMF Tones

You can set the length of Dual-tone multi-frequency (DTMF) signal tones.

- Touch the Home Key > Menu Key > System settings > Call Settings > DTMF Tones.
- 2. Touch Normal or Long.

#### Set Speed Dials

You can touch and hold the 1 ~ 9 key from the dialer to call the corresponding speed dial number.

The number key 1 is reserved to speed dial your voicemail.

#### To assign a speed dial key:

- Touch the Home Key > Menu Key > System settings > Call Settings > Speed dial.
- 2. Touch a speed dial key.
- Enter a phone number or select one from the contact list.
- 4. Touch OK.

### **Set Hearing Aids**

You can check the **Hearing aids** box to turn on/off hearing aid compatibility.

#### Forward Incoming Calls

Call forwarding feature allows you to forward your incoming calls to another phone number.

- Touch the Home Key > Menu Key > System settings > Call Settings > Call forwarding.
- Touch an available option (Immediate Call Forwarding, Busy Call Forwarding, No Answer Call Forwarding) to enable it.

#### **Other Options**

- Touch the Home Key > Menu Key > System settings > Call Settings > Additional settings.
- Check Voice Privacy to enable privacy mode. Or check Plus Code Dialing Setting to set the plus number before dialing.

NOTE: Please contact your service provider to check whether Voice Privacy and Plus Code features are available.

#### **Internet Call Settings**

To add an Internet calling account:

- Touch the Home Key > Menu Key > System settings > Call Settings > Accounts.
- 2. Touch Add account.
- Follow the instructions from your Internet calling service provider to configure the settings for your account.

4. Touch Menu Key > Save.

#### To configure which calls use Internet calling:

You can configure your phone to place all calls using Internet calling (when you're connected to a Wi-Fi network), just calls to Internet calling addresses, or to ask each time you place a call.

- Touch the Home Key > Menu Key > System settings > Call Settings.
- 2. Touch Use Internet calling.
- 3. Touch the Internet calling option you want.

#### To configure your phone to receive Internet calls:

By default, your phone is configured to make Internet calls, but not to ensure that you will receive them. But you can configure your phone to listen for Internet calls made to an Internet calling account you added to your phone.

- Touch the Home Key > Menu Key > System settings > Call Settings > Accounts.
- Tick the Receive incoming calls check box. Checking this setting will reduce your battery life between charges.

## **People**

You can add contacts on your phone and synchronize them with the contacts in your Google account or other accounts that support contact syncing.

To see your contacts, touch the **Home Key** > From there, you can touch the tabs on the top of the screen to quickly switch to the contact groups or favorite contacts

## **Opening Your Contact List**

- 1. Touch the **Home Key >** and touch the all contacts tab to access your contact list.
- 2. Scroll through the list to view all your contacts.
- 3. Touch a contact to view its details.

**TIP:** If you have a lot of contacts stored, you'll see a slider when you touch the right side of the screen. To go directly to a letter, touch and hold the slider and drag it to a letter.

## **Adding a New Contact**

- Touch the Home Key > and touch the all contacts tab .
- 2. Touch sto add a new contact.
- Touch the account field on the top of the screen to choose where to save the contact. If a sync account is selected, the contacts will be synced automatically with your account online.

- Enter the contact name, phone numbers, email addresses, and other information.
- Touch **DONE** to save the contact.

## **Setting Up Your Own Profile**

You can create your own name card in your phone.

- 1. Touch the **Home Key** > and touch the all contacts tab
- Touch Set up my profile or your name, whichever is at the top of the contact list.
- 3. Edit your profile information and touch DONE.

# Importing/Exporting and Sharing Contacts

You can import/export contacts from/to your microSD card. This is especially useful when you need to transfer contacts between different devices. You can also quickly share your contacts using Bluetooth, Email or Messages, etc.

## Import Contacts From the SIM Card

- Touch the Home Key >
- Touch the Menu Key > Import/export > Import from SIM card
- 3. Select an account in which to save the contacts.
- 4. Touch to select the contacts you need and then touch

## Import Contacts From the microSD Card

- Touch the Home Key >
- Touch the Menu Key > Import/export > Import from SD card.
- 3. Select an account in which to save the contacts.
- Select the vCard file(s) in the microSD card and touch OK.

### Export Contacts to the SIM Card

- Touch the Home Key >
- 2. Touch the Menu Key > Import/export > Export to SIM card.
- 3. Touch to select the contacts you need and then touch

#### Export Contacts to the microSD Card

- 1. Touch the **Home Key** > <a> </a>
- Touch the Menu Key > Import/export > Export to SD card.
- The phone will prompt you with the name of the vCard file. Touch **OK** to create the file in the microSD card

#### Share Contacts

- 1. Touch the **Home Key** > and touch the all contacts tab
- 2. Touch the Menu Key > Select item(s).
- 3. Touch to select the contacts you want to share

- and then touch <
- Choose how to share the contacts. Options depend on the applications and services installed.

## **Working With Favorite Contacts**

In the favorite contacts tab, you can find your favorite contacts and frequently contacted contacts.

#### Add a Contact to Favorites

You can add the contacts used frequently to Favorites, so you can find them quickly.

- 1. Touch the **Home Key** > and touch the all contacts tab
- 2. Touch a contact and then touch \*.

#### Remove a Contact From Favorites

- 1. Touch the **Home Key** > and touch the favorite contacts tab
- Touch a favorite contact and then touch <a>\infty</a>.

## **Working With Groups**

## **View Your Contact Groups**

- Touch the Home Key > and touch the contact groups tab and touch the
- Scroll through the list to view the preset groups and the groups you create.
- 3. Touch a group to view its members.

NOTE: To send messages to the group members,

you can touch he next to the group and select message recipients from the listed group members.

#### Set Up a New Group

- Touch the Home Key > and touch the contact groups tab and touch the
- 2. Touch to create a new group.
- 3. Touch to choose an account for the group.
- 4. Enter the group name and touch **DONE**.
- Touch and select the contacts you wish to be the group members.
- 6. Touch \( \sqrt{.}

## Delete a Group

- Touch the Home Key > and touch the contact groups tab and touch the
- Touch a group and then touch the Menu Key > Disband group.
- Touch **OK** to disband the group. The contacts in the group will not be deleted.

### **Edit a Group**

- Touch the Home Key > and touch the contact groups tab
- 2. Touch a group and then touch the **Menu Key**.
- Touch Rename group to edit the group name.
   Or touch Select item(s) to select the members you don't need and remove them.

## Searching for a Contact

- 1. Touch the **Home Key** > **L**.
- 2. Touch on the bottom of the screen.
- Input the contact name you want to search for.
   The contacts matched will be listed.

## **Editing Contacts**

#### **Edit Contact Details**

- 1. Touch the **Home Key > 4**.
- Touch a contact you need to edit and then touch the **Menu Key > Edit**.
- Edit the contact and touch **DONE**.

## Set a Ringtone for a Contact

- Touch the Home Key >
- Touch a contact you want to set a ringtone for and then touch the Menu Key > Set ringtone.
- 3. Select a ringtone you like and touch **OK**.

#### **Delete a Contact**

- Touch the Home Key >
- 2. Touch a contact you want to delete and touch the **Menu Key > Delete**.
- 3. Touch **OK** to confirm.

#### To delete several contacts, you can:

- Touch the Menu Key > Select item(s) in the all contacts screen.
- 2. Touch to select the contacts you want to

remove and then touch .
Touch **OK** to confirm.

3.

#### Accounts

## **Adding or Removing Accounts**

You can add multiple Google accounts and Microsoft Exchange ActiveSync accounts. You may also add other kinds of accounts, depending on the apps installed on your phone.

#### Add an Account

- Touch the Home Key > Menu Key > System settings > Add account.
- 2. Touch the type of account you want to add.
- Follow the onscreen steps to enter the information about the account. Most accounts require a username and password, but the details may vary. You may also need to obtain some information from IT support or system administrator.

Types of the accounts successfully added are displayed above **Add account** in **Settings**.

#### Remove an Account

Removing an account will delete it and all information associated with it from your phone, such as emails and contacts.

- Touch the Home Key > Menu Key > System settings.
- 5. Touch the type and then the account.
- Touch the Menu Key > Remove account > Remove account.

## **Configuring Account Sync**

## **Configure Auto Sync Setting**

- Touch the Home Key > Menu Key > System settings > Data usage.
- Touch the Menu Key and check or uncheck Auto-sync data.
  - When automatic sync is turned on, changes you make to information on your phone or on the web are automatically synced with each other
  - When auto sync is turned off, you need to sync manually to collect emails, updates, or other recent information.

### Sync Manually

- Touch the Home Key > Menu Key > System settings.
- 2. Touch the type and then the account you want to sync in the ACCOUNTS section.
- Touch the Menu Key > Sync now. Or touch the types of information you want to sync.

### Change an Account's Sync Settings

- Touch the Home Key > Menu Key > System settings.
- Touch the type and then the account in the ACCOUNTS section. The Sync screen appears, showing a list of information the account can sync.
- 3. When auto-sync is turned on, check or uncheck

items as you need. Checked types of information on the phone and the web will be kept in auto-sync.

#### **Email**

Touch in the Home Screen and select **Email**. Use it to read and send emails from services other than Gmail.

# Setting Up the First Email Account

- When you open Email for the first time, enter your email address and password.
- Touch Next to let the phone retrieve the network parameters automatically.
  - **NOTE:** You can also enter these details manually by touching **Manual setup** or when automatic setup fails.
- Follow the on-screen instructions to finish the setup.

Your phone will show the inbox of the email account and start to download email messages.

# **Checking Your Emails**

Your phone can automatically check for new emails at the interval you set when setting up the account.

You can also check new emails manually by touching in any of the email account's boxes. Touch **Load more messages** at the bottom of the email list to download earlier messages.

#### Responding to an Email

You can reply to or forward a message that you receive. You can also delete messages and manage them in other ways.

#### Rely to or Forward an Email

- Open the email you want to reply to or forward from the Inbox.
- 2. Do the following as you need:

| To                                                              | do                                             |
|-----------------------------------------------------------------|------------------------------------------------|
| Reply to the sender,                                            | touch the Menu<br>Key > Action ><br>Reply.     |
| Reply to the sender and all recipients of the original message, | touch the Menu<br>Key > Action ><br>Reply all. |
| Forward the message,                                            | touch the Menu<br>Key > Action ><br>Forward.   |

3. Edit your message and touch .

#### Mark an Fmail as Unread

You can return a read email to the unread state - for example, to remind yourself to read it again later. You can also mark a batch of emails as unread.

- While reading a message, touch the Menu Key > Mark as unread.
- While in a message list (for instance, the Inbox), touch the checkboxes before the messages and

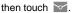

#### Delete an Email

You can delete an email from its folder. You can also delete a batch of emails.

- While reading a message, touch ¬ > OK.
- While in a message list (for instance, the Inbox), touch the checkboxes before the messages and then touch oK.

### Writing and Sending an Email

- Open your email Inbox and touch ...
  - **NOTE:** If you have more than one email account added on the phone, touch the sender line to select the account you want to use for sending the message.
- Enter a contact name or email address in the 'To' field. Separate each recipient with a comma. You can also touch to select recipients from your contacts.

**NOTE:** Touch the **Menu Key > Add Cc/Bcc** to send a carbon copy or blind carbon copy to other recipients.

- Enter the email subject and compose the email text.
- Touch the Menu Key > Attach file to add audio files, images, videos and other types of files as attachment.
- 5. Touch at the top right of the screen to send

# Adding Signature to Your Emails

You can set a few lines of plain text as signature for every outgoing email message from an account, such as your name and contact information.

- 1. Open the Email app.
- Touch the Menu Key > Settings and select the account you want to add signature to.
- 3. Touch Signature and enter the text.
- 4. Touch OK.

# Adding and Editing Email Accounts

#### Add an Email Account

After setting up your first email account (see <u>Email – Setting Up the First Email Account</u>), you can add more email accounts and manage them separately.

- Open Email to get the Inbox screen.
- Touch the Menu Key > Settings and touch ADD ACCOUNT at the top right of the screen.
- Set up the account as you would with the first one.

#### **Edit an Email Account**

You can change a number of settings for an account, including how often you check for email, how you're

notified of new mails, and details about the servers the account uses to send and receive mails.

- Open Email to get the Inbox screen.
- Touch the Menu Key > Settings and touch the account whose settings you want to change.
- Make the changes you want and touch the Back Key when you're finished.

#### Remove an Email Account

- 1. Open **Email** to get the Inbox screen.
- Touch the Menu Key > Settings and touch the account you want to remove.
- Touch Remove account at the bottom of the screen and then touch OK.

# Changing General Email Settings

General settings apply to all email accounts you add.

- 1. Open Email to get the Inbox screen.
- Touch the Menu Key > Settings > General.
- Make the changes you want and touch the Back Key when you're finished.

# Gmail<sup>™</sup>

After you sign in to your Google account on the phone, you can send and retrieve Gmail messages with the **Gmail** app.

**NOTE:** This feature may not be available in certain regions or with certain service providers.

### **Opening Your Gmail Inbox**

Touch in the Home Screen and select Gmail.

The Inbox screen appears.

If you haven't signed in, you will be prompted to do so or create a new account.

Touch  $\mathcal{S}$  at the bottom right of the screen to refresh your Inbox and download new messages.

### Switching Accounts

Gmail displays conversations, messages, and settings from one Google account at a time. If you have signed in to more than one Google account on your phone, you can switch accounts and view information in each account.

- From your Inbox, touch the current account at the top of the screen.
- From the drop-down menu, touch the account you want to see. The account's Inbox will open.

# Writing and Sending a Message

 Open your Gmail Inbox and switch to the account you want to use for sending the message.

- 2. Touch +.
- Enter a contact name or email address in the 'To' field. Separate each recipient with a comma.
- Enter the email subject and compose the email text.
- To attach an image or a video, touch the Menu Key > Attach picture / Attach video.
- Touch at the top right of the screen to send the message.

# Adding Signature to Your Gmail Messages

You can set a few lines of plain text as signature for every outgoing Gmail message. The signature you set on the phone is independent of the signature you use for Gmail on the web.

- 1. Open the Gmail app.
- Touch the Menu Key > Settings and select the account you want to add signature to.
- 3. Touch Signature and enter the text.
- 4. Touch OK.

# Replying to or Forwarding a Message

- Open the Gmail message you want to reply to or forward to another person.
- Do the following as you need:

| <br> | ,  |  |
|------|----|--|
| To   | do |  |

| Reply to the sender,                                            | touch in the message header.             |
|-----------------------------------------------------------------|------------------------------------------|
| Reply to the sender and all recipients of the original message, | touch in the message header > Reply all. |
| Forward the message,                                            | touch in the message header > Forward.   |

3. Edit your message and touch the send icon .

# Working With Received Attachments

When a message has an attachment, Gmail displays information about that attachment at the top of the message.

Depending on the attachment type, the applications installed on your phone as well as your settings, you may preview, view, play, save the attachment, or check information about the attachment.

TIP: For documents with multiple pages, touching the PREVIEW option will only download the pages you view. While touching VIEW, PLAY, or SAVE will download the entire file and cost more time and data.

### Searching for Messages

You can search for messages using words that appear in addresses, subjects, or contents.

**NOTE:** If you search while the phone doesn't have an active Internet connection, only messages synchronized onto your phone can be searched.

- Open the Gmail app and touch 

   \[
   \]
- 2. Enter the words to search for and touch the search key on the screen keyboard.
  - As you type, suggestions may appear below the search field. You can touch a suggestion to search for it right away, or touch the arrow next to it to add its text to the search field.
- 3. In the search results, touch the message you need and work with it just as you would with any Gmail message.

#### Working With Labels

Message labels include both labels you create and default labels such as Sent. Starred, and Outbox. You can organize your emails by labeling them or adding stars to them. Labels also help you sort your messages, just like folders.

#### To label or change labels:

1. Open the Gmail app and touch in the message list the checkboxes before the messages you want to label.

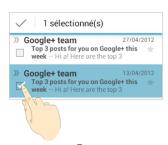

- Touch the label icon at the bottom of the screen.
- Check or uncheck labels in the new screen and touch **OK**.

#### To add stars to messages:

- Open the **Gmail** app and touch in the message list the checkboxes before the messages you want to star.
- 2. At the bottom of the screen, touch > Add star.

#### To view messages by label:

- Open the **Gmail** app and touch the label icon at the bottom of the message list without checking any message.
- 2. Touch the label to view messages with that label.

TIP: You can also touch the name of your account at the top of the screen. Then touch one of the labels listed in the **RECENT** section, below account names.

### **Changing Gmail Settings**

Touch the Menu Key > Settings in any Gmail screen

to change **General settings**, which apply to all Gmail accounts, or other settings that only apply to specific accounts.

# Messaging

You can use the Messaging app to exchange text messages (SMS) and multimedia messages (MMS).

# **Opening the Messaging Screen**

Touch in the Home Screen and select **Messaging**.

The **Messaging** screen opens, where you can create a new message, search for messages, or open an ongoing message thread.

- Touch to write a new text or multimedia message.
- Touch to search for message with keywords.
- Touch an existing message thread to open the conversation you've had with a certain number.

#### Sending a Text Message

- 1. On the **Messaging** screen, touch at the bottom.
- 2. Add recipients by one of the following ways.
  - Touch the To field and manually enter the recipient's number the contact name. If the phone presents a few suggestions, touch the one you want to add.
  - Select recipients from your contacts by touching <u>...</u>
- Touch the Type message field, and enter the content of your text message.

**NOTE:** You can touch the **Menu Key** to insert quick text, smiley or contact in text format.

4. Touch Send.

# Sending a Multimedia Message

- 1. On the **Messaging** screen, touch at the bottom.
- Enter the recipient and the text of the message, as you do when sending a text message.
- Touch the Menu Key > Add subject to add a message subject.
- Touch the paper clip icon beside the message text box to open a menu where you can select the kind of media file to attach to the message.
  - Pictures: Select a picture to add to your message.
  - Capture picture: Take a photo and add to your message.
  - Videos: Select a video clip to attach to your message.
  - Capture video: Shoot a video clip and add to your message.
  - Audio: Select an audio file to add to your message.
  - Record audio: Record an audio file and add to your message.
  - Slideshow: Edit a slideshow and add to your message.
  - Files: Select a file and add to your message.
  - People: Insert contact with text or attachment format.

#### Touch Send.

**NOTE:** When you enter an email address as a recipient, add a subject, or attach a file, the message is automatically converted to a multimedia message. When you delete these information, the message is converted to a text message.

### Replying to a Message

Messages you receive are appended to existing threads of the same number. If the new message comes from a new number, a new thread is created.

- 1. On the **Messaging** screen, touch the thread that has the message you want to reply to.
- Type your reply in the text box at the bottom. You can touch the attach icon if you want to reply with an MMS.
- Touch Send.

# Forwarding a Message

- On the Messaging screen, touch the thread that has the message you want to forward.
- 2. Touch and hold the message.
- 3. Touch Forward in the menu that opens.
- Enter a recipient for the message and edit the content if you want.
- 5. Touch Send.

# Viewing Details About a Message

- 1. Touch and hold a message in a thread.
- Touch View message details to see information about the message, such as message type, sender, recipient, or date.

### **Deleting Messages or Threads**

#### To delete messages in a thread:

- 1. On the Messaging screen, touch a thread.
- 2. Touch the Menu Key > Multi-Select.
- Touch the messages you want to delete. The ones you touch will have a check in the box in front of them.
- 4. Touch at the bottom.
- Touch Delete.

#### To delete message threads:

- On the Messaging screen, touch and hold one thread you want to delete.
- 2. If there are more threads you want to delete, touch them one by one.
- Touch at the bottom.
- 4. Touch Delete.

### **Changing Message Settings**

Touch the **Menu Key > Settings** in the **Messaging** screen to change the Messaging settings.

#### Calendar

Calendar on the phone works with the web-based Google Calendar service for creating and managing events, meetings, and appointments. It also works with the Microsoft Exchange ActiveSync calendar once you sign into your Exchange account on the phone.

To open Calendar, touch in the Home Screen and select Calendar

# Viewing Your Calendars and Events

#### Select Visible Calendars

- Open the Calendar app.
- 2. Touch the Menu Key > Calendars to display.
- Touch the calendars to check the ones you want to see or uncheck the ones you'd like to hide.

Events from hidden calendars are not shown in the Calendar app.

#### **Change Calendar Views**

You can view your calendars in different forms. The app offers four view types: Month, Week, Day, and Agenda.

To change calendar views, touch the time shown at the top left of the screen and select the view you prefer.

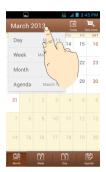

- In Month view, swipe vertically to see earlier months and later months.
- In Week or Day view, swipe horizontally to see earlier weeks/days and later weeks/days.
- When you are viewing earlier or later days, weeks, or months, touch at the top to quickly switch to today.

#### **View Event Details**

In Agenda, Day, or Week view, touch an event to view its details

In Month view, touch a day to switch to Day view or Agenda view. Then touch an event to view its details.

#### **Creating an Event**

In any Calendar view, touch to open an event details screen for a new event.

You can also touch a spot in Day or Week view twice to add an event to that time spot.

2. Add details about the event.

Enter a name, location, time span, and other additional details about the event.

**NOTE:** If you have more than one calendar account, you can choose a calendar account to which to add the event by touching the current calendar above the **Event name** box.

Touch DONE at the top of the screen to save the new event.

### **Editing or Deleting an Event**

- 1. Find the event you want to edit or delete.
- Open its details screen (see <u>Viewing Your</u> <u>Calendars and Events – View Event Details</u> in this chapter).
- 3. Do one of the following as you need.

| <b>3</b> ,        |                                  |  |  |
|-------------------|----------------------------------|--|--|
| To                | do                               |  |  |
| Edit the event,   | touch Mone to save your changes. |  |  |
| Delete the event, | touch <b> &gt; OK</b> .          |  |  |
| Share the event,  | touch and choose how to share.   |  |  |

### **Changing Calendar Settings**

To change Calendar settings, open a Calendar view (Day, Week, Month, or Agenda). Then touch the

#### Menu Key > Settings.

You can change **General settings**, which apply to all accounts, or other settings that only apply to specific accounts.

# Google Talk

Google Talk is Google's instant messaging service. You can use it to communicate in real time with other people who also use Google Talk, on a phone, on the web, or with a desktop application.

# Signing In to See Your Friends

You must sign in to your Google account before you can use Google Talk.

Touch in the Home Screen and select **Talk**. The first time you launch **Talk**, touch the account you want to sign in with. Your friends list is then displayed.

**NOTE:** You remain signed in to Google Talk after launching the **Talk** app even if you switch to other apps, until you explicitly sign out. To sign out, go back to your friends list and touch the **Menu Key > Sign out**.

### Adding a Friend

- In the friends list, touch at the top right of the screen.
- 2. Enter your friend's address and touch DONE.

Your friend's address in Google Talk is a Gmail or other email address that is configured to connect to Google Talk.

**NOTE:** If other people try to add you as a friend, you will receive a notification in the status bar and the invitation appears in your friends list. You can touch the invitation to **Accept**, **Decline**, or **Block**.

#### **Changing Your Online Status**

- Touch your own entry at the top of your friends list.
- In the screen that opens, touch your current status to change it (or to sign out of Talk).
- Enter a status message or if you already have one, edit it.
  - In addition to the standard status settings, you can also touch **Change to a recently-used status** to select a message that you've entered previously.
- 4. Touch the Back Key to return to your friends list.

### **Chatting With Friends**

You can use Google Talk to chat with friends by exchanging text messages. If your friends have a microphone or camera on the device where they're using Google Talk, you can also invite them to chat by voice and video.

- Touch a friend in your friends list. The chat screen for that friend opens.
- Enter your message and touch ►. You can also touch ☐ or ☐ to initiate a video chat or voice chat if the friend is online.

#### Switch Between Active Chats

If you have more than one chat going, you can switch between these chats in one of the following ways.

 Touch the Back Key to return from one chat to the friends list. Then touch another friend you want to chat with.

 While you are in one chat screen with a friend, swipe left or right to switch to the chat screens with other friends

#### **Use Group Chat**

When you're chatting, you can invite additional friends to join a group chat.

- On a chat screen, touch the Menu Key > Add to chat.
- Touch the name of the friend to invite.

The friend you invited and the current participants receive an invitation to a group chat. Each one who accepts the invitation joins the group chat. In a group chat, everyone can see everyone else's messages. Group chats appear at the top of your friends list, with a group chat icon.

#### **End the Chat**

While on a chat screen, touch the **Menu Key > End** chat.

You can also touch the **Menu Key > End all chats** while in the friends list to end all active chats.

### **Changing Google Talk Settings**

On any chat screen or the friends list, touch the **Menu Key > Settings** to change Google Talk settings for your account.

# Google+

Google+ is a social networking service offered by Google. The Google+ application on your phone enables you to manage your data, chat with online contacts, organize them in different circles, and share your selected information.

Touch in the Home Screen and select **Google+**. The first time you open the Google+ app, select the instant upload and contact sync options.

#### **Organizing Your Contacts**

- 1. Open the Google+ app.
- Touch S > Find people.
- Touch and enter the person you want to search for or select a suggested person, and then touch Add or Follow.

The person is automatically added to one of your circles. You can touch the circle (by default, Friends, Family, Acquaintances, and Following) to change which circles the person belongs to.

### **Getting Updates**

- Open the Google+ app.
- 2. Touch State > Home.
- Swipe up or down to see different information shared with you by other users. Touch to choose what groups of information are shown.
  - Nearby shows posts shared with you by users near your current location.

- All circles, Acquaintances, Family,
   Following, and Friends show updates from people you've added to your circles.
- What's hot shows popular posts on Google+.

### **Chatting With Contacts**

You can chat with your Google+ contacts through instant messaging, similar to sending a text with the Messages app.

- Touch + to create a new message.
   If you touched + at the top, select recipients from suggested people or touch + to add recipients. They can be contacts or circles.
- Enter the message.
- Touch to send the message.

### **Checking Photos**

You can see your own photo albums and those shared by other users.

Touch Photos in the Google+ app to see all available albums.

# Checking and Managing Your Profile

- 1. Touch South > Profile in the Google+ app.
- Swipe up or down to see your posts and personal info.

Touch and you can change your profile photo.

#### Other Features

- Communities: A community is where people gather for the sharing and discussion of a common topic. Touch So Communities in the Google+ app to search and join all kinds of online communities on the Google+ network.
- Events: Touch > Events in the Google+ app to manage your social calendar. You can add events, invite people, and then share photos in real-time from the event.

#### **Browser**

Use **Browser** to view web pages and search for information.

### **Opening the Browser**

Touch in the Home Screen and select **Browser** to use the web browser.

Browser also opens when you touch a web link - for example, in an email or a text message.

#### Open a Web Page or Search the Web

- 1. Open the **Browser** app.
- Touch the address box at the top of the web page. If the address box isn't visible, scroll to the top of the web page to show it.
- Enter the address (URL) of a web page. Or, enter terms you want to search for. You can also touch to search by voice.
- Touch a URL or search suggestion or touch Go
  on the keyboard to open the web page or search
  results.

**TIP:** Touch the **X** at the bottom of the screen if you want to stop opening the page.

#### Set the Homepage

Your home page opens when you open a new browser tab, and when you start **Browser** after restarting your phone.

1. Open the page you want to set as your home

- page.
- Touch the Menu Key > Settings > General > Set homepage.
- Touch Current page or one of the following options.
  - Blank page: Open browser tab without opening a web page by default. This can make new Browser tabs open more quickly.
  - ► **Default page:** Set the factory default URL as the homepage.
  - Most visited sites: Every new browser tab displays a list of your frequently visited sites for you to choose from.
  - Site Navigation: Every new browser window displays a site navigation screen with several shortcuts to specific websites.
  - Other: Type a URL as the homepage.

#### Get Information About the Current Page

Touch the page icon, to the left of the address box.

### **Working With an Opened Page**

While viewing most web pages, you can do the following operations.

- · Scroll: Swipe the screen in any direction.
- Zoom out: Touch the screen with two fingers and pinch them together.
- Zoom in: Touch the screen with two fingers and spread them apart.

- Follow a link: Touch a link on the web page to open it.
- Go back: Touch to return to the page you've viewed previously in the same window.
- Go forward: Touch ...
- Refresh the page: Touch to the right of the address box
- Find text on the page: Touch the Menu Key >
  Find on page and type the terms you want to
  search for.
- Send the page URL to friends: Touch the Menu Key > Share page and select how you want to send the URI
- Save the page for offline reading: Touch the Menu Key > Save for offline reading. You can touch the Menu Key > Bookmarks > SAVED PAGES to read them.

**TIP:** Besides links, **Browser** also recognizes in a web page some phone numbers, addresses, and similar information for you to act on. Try touching them and see what happens.

#### Using Multiple Browser Tabs

You can open several web pages at the same time (one page in each tab) and switch between them freely.

#### To open a new browser tab:

Touch at the bottom of the screen. A new browser window opens and the homepage is loaded.

#### To switch between tabs:

- Touch the tabs icon at the bottom of the screen. The number in the icon indicates the number of currently active browser windows.
- Swipe vertically to scroll through the list of opened tabs.
- 3. Touch the thumbnail of the tab you want to open.

**TIP:** Swipe a thumbnail horizontally or touch its **X** to close the tab. Touch **X** on the top right of the screen to close all tabs.

#### To use incognito tab for privacy browsing:

Pages you view in incognito tabs won't appear in your browsing history or search history. No trace will be left on your phone once you close the tab.

- Touch the tabs icon at the bottom of the screen.
- 2. Touch the Menu Key > New incognito tab.

### **Downloading Files**

- Touch and hold an image or a link to a file or to another webpage.
- In the menu that opens, touch Save image or Save link.

You can view or open the downloaded files in the **Downloads** app ( > **Downloads**) or by touching the **Menu Key > Downloads** when in the **Browser** app.

#### **Using Bookmarks**

Save web URLs as bookmarks to open them easily in

the future.

To open a bookmark, touch the **Menu Key > Bookmarks** in a browser window and then touch the bookmark

#### Bookmark a Web Page

- 1. Open the web page.
- 2. Touch the Menu Key > Save to bookmarks.
- Edit the bookmark label and address if necessary, or choose a different account.
  - Touch the name beside **Add to** to change the place where the bookmark will be stored.
- 4. Touch OK.

#### Edit a Bookmark

- Touch the Menu Key > Bookmarks in the web page screen.
- 2. Touch and hold the bookmark to edit.
- Touch Edit bookmark.
- 4. Edit the label, address, account, or location of the bookmark in the dialog that opens.
- 5. Touch OK.

#### Delete a Bookmark

- Touch the Menu Key > Bookmarks in the web page screen.
- 2. Touch and hold the bookmark to delete.
- Touch Delete bookmark.
- 4. Touch OK.

### **Viewing Your Browsing History**

- Open the Browser app and touch the Menu Key > Bookmarks.
- 2. Touch the HISTORY tab.
- Touch a time span to view the web pages you browsed during then, or touch **Most visited** to view your frequently visited web pages. You can touch an item to reopen the web page.

### **Changing Browser Settings**

You can configure a number of Browser settings to customize the way you browse the web, including several that you can use to control your privacy.

To open the Browser settings screen, touch the **Menu Key > Settings** in the web page screen.

# Maps/Navigation/Latitude

### **Activating Location Services**

To use **Navigation**, **Local**, **Latitude**, and find your location on Google Maps, you must enable location services on your phone.

- 1. Touch the Home Key > Menu Key > System settings > Location services.
- 2. Select the location options you want to use.
  - Check Google's location service to use Wi-Fi and mobile networks to determine your approximate location.
  - Check GPS satellites to use GPS satellites to determine your location.

### **Getting Your Location**

- Touch the Home Key > iii > Maps.
- 2. Touch o at the top right.

The map centers on a blue blinking arrow that indicates your location.

### Searching for a Location

- 1. Touch the Home Key > iii > Maps.
- Touch and enter the place you're looking for in the search box at the top. You can enter an address, a city, or a type of business or establishment, for example, "museums in Shanghai." As you enter information, suggestions from your previous searches and from popular

searches appear in a list below the search box. You can touch a suggestion to search for it.

TIP: You can also touch beside the search box to use voice search

- Touch the search key on the keyboard. Search results appear as lettered balloons on the map.
- 4. Touch a balloon to open a label with summary information about the location.
- Touch the label to open a screen with more information, as well as options for obtaining directions and more.

# Getting Directions to Your Destination

Maps can provide directions for travel by foot, public transportation, or car.

- 1. Touch the Home Key > iii > Maps.
- 2. Touch at the bottom.
- Enter a start and end point and select the mode of transportation (car, public transit, or walking). If you have enabled My Location, this will appear in the start point field by default.
- Touch GET DIRECTIONS. The directions to your destination are marked on the map. Touch the left or right arrow to see the direction step by step. You can also touch DIRECTIONS LIST to see your route displayed in a list.

NOTE: Touch iii > Navigation from the Home Screen to use Google Maps Navigation (beta) and get turn-by-turn voice directions.

### Searching for Local Places

Google Local helps you find all kinds of businesses and establishments around you. You can rate these places and get recommendations

- Touch the Home Key > (iii) > Local. Or from the Maps app, touch the top left of the screen and select Local.
- Wait while you are being located. Your location, when found, is shown at the top.
- Select a place category and the information of that type of place near you will be displayed.
   You can also use the button at the top to find the place you need.
  - **NOTE:** Touch the **Menu Key > Add a search** to add new place categories.
- Touch a result you are interested in and check out the details and reviews about that place. You can also see the place on **Maps**, find out how to get there, give that place a call, add your rating and review, and more.

### **Sharing Location**

Google Latitude lets you and your friends view each others' locations on maps and share status messages with each other.

To use **Latitude** on your phone, open the **Maps** app, touch the Maps icon at the top of the screen and select **Latitude**. The first time you access Latitude, follow the prompts and choose to turn on location sharing, location reporting, or Wi-Fi.

In Latitude, you can do the following operations.

- Touch to refresh friends' status.
- Touch MAP VIEW to see friends on Maps. You can touch the left/right arrow to switch between each friends and yourself.
- Touch to add new friends to Latitude from contacts, via email addresses, or from suggested friends.
- Touch the Menu Key > Show/Hide stale friends to show or hide stale friends, who haven't updated their location with you for a while.
- Touch the **Menu Key > Location settings** to change Latitude settings.

# Google Search/Voice Search and Voice Actions

You can search for information on the web or on your phone using Google Now. You can also search the web or perform certain tasks by speaking.

#### Searching With Text

- 1. Start the search in one of the following ways.
  - Touch the Home Key > <sup>(iii)</sup> > Google.
  - Touch the Google search box at the top of the home screen.
- Enter the terms you want to search for in the search box and touch the search button on the screen keyboard, or touch a search suggestion.

#### Searching by Speaking

- 1. Touch the Home Key > iii > Google.
- Speak the terms you want to search for. When you're finished speaking, your speech is analyzed and the search is initiated.

# **Using Voice Dialer**

- Touch the Home Key > > Voice Dialer.
- 2. Follow the examples shown to dial a number or

open an application.

# **Changing Search Settings**

Open the **Google** app and touch the **Menu Key > Settings** to set Google Now, voice, and phone search options, and change privacy settings for your account.

## Camera

You can use your phone to take photos and record videos. Photos and videos are stored to the phone's memory card or the phone's internal storage. You can copy them to your computer or access them in the **Gallery** app.

# **Capturing a Photo**

- 1. Touch the **Home Key** > Camera.
- Aim the camera at the subject and make any necessary adjustment.

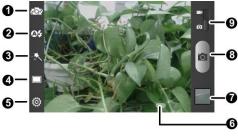

| Number | Function                                                      |
|--------|---------------------------------------------------------------|
| 1      | Switch between the front and the back cameras.                |
| 2      | Change the flash setting, only available for the back camera. |
| 3      | Select color effect.                                          |
| 4      | Select Normal or Timing Mode for                              |

| Number                        | Function                                                                                                    |  |  |  |  |
|-------------------------------|----------------------------------------------------------------------------------------------------|--|--|--|--|
|                               | picture taking. In Timing Mode, the camera takes a picture automatically with a delay after you touch the shutter icon. |  |  |  |  |
| 5 Change the camera settings. |                                                                                                    |  |  |  |  |
| 6                             | Hold the button and slide to zoom in or out.                                                                            |  |  |  |  |
| 7                             | View photos and videos you have captured.                                                                               |  |  |  |  |
| 8                             | Capture a photo.                                                                                                    |  |  |  |  |
| 9                             | Switch between the camera and camcorder.                                                                                |  |  |  |  |

3. Lightly touch the shutter button or press either end of the Camera Keys.

# **Customize Camera Settings**

Before taking a photo, you can touch to open the following camera setting options.

- Scene mode: Select scene mode at Auto or Night.
- Grid: Show or hide the composition line.
- Shutter Tones: Change the shutter tone.
- Picture size: Set the image size for your photo.
- Face: Turn on or off blink detection or red-eye reduction feature.
- **Image:** Adjust image exposure, brightness, contrast, saturation and sharpness.

- White Balance: Select how the camera adjusts colors in different kinds of light, to achieve the most natural-looking colors for your shots. Or allow the camera to adjust the white balance automatically.
- ISO: Select ISO level or leave it at Auto.
- Review Time: Set whether to review the photo after you take a picture. You can also select the review time.
- Geo-tag: Turn on to save location data to the captured pictures.
- Restore Defaults: Restore default camera settings.

# Recording a Video

- 1. Touch the Home Key > iii > Camera.
- 2. Slide the switch to open the camcorder.

Aim the camera at the subject and make any necessary adjustment.

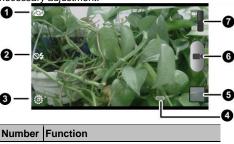

| Number | Function                                                                                                  |  |  |  |  |
|--------|----------------------------------------------------------------------------------------------------|--|--|--|--|
| 1      | Switch between the front and the back cameras.                                                            |  |  |  |  |
| 2      | Change the flash setting, only available for the back camera.                                             |  |  |  |  |
| 3      | Change the camcorder settings.                                                                            |  |  |  |  |
| 4      | Hold the button and slide to zoom in or out. You can also press the <b>Volume Keys</b> to zoom in or out. |  |  |  |  |
| 5      | View photos and videos you have captured.                                                                 |  |  |  |  |
| 6      | Record a video.                                                                                           |  |  |  |  |
| 7      | Switch between the camera and camcorder.                                                                  |  |  |  |  |

- 4. Touch to start recording.
- Touch to stop recording.

**TIP:** While the recording is in progress, you can touch to save the frame as a separate photo.

# Customizing Camcorder Settings

Before recording a video, you can touch to open the following camcorder setting options.

- Video quality: Set the quality for your video.
- Time Lapse: Set the time interval between each frame when you shot time lapse videos.
- · White balance: Select how the camera adjusts

colors in different kinds of light, to achieve the most natural-looking colors for your videos. Or allow the camera to adjust the white balance automatically.

- Geo-tag: Turn on to save location data to the captured videos.
- Audio Encoder: Choose audio encoder.
- Video Encoder: Choose video encoder.
- Restore defaults: Restore default camera settings.

# Gallery

# **Opening Gallery**

Touch the **Home Key** > (iii) > **Gallery** to view albums of your pictures and videos.

# **Working With Albums**

When you open Gallery, all pictures and videos on your phone are displayed in a number of albums.

#### To view album contents:

Touch an album to view the pictures and videos it contains.

#### To share albums:

- 1. Touch and hold an album until it is selected.
- 2. Touch more albums that you want to share.
- Touch at the top of the screen and select how you want to share the albums.

#### To view details of an album:

- 1. Touch and hold an album until it is selected.
- 2. Touch | > Details.

#### To delete albums:

- 1. Touch and hold an album until it is selected.
- 2. Touch more albums that you want to delete.

# **Working With Pictures**

Touch a picture in an album to view the picture in full screen. When viewing a picture or video in full screen, the following options are available.

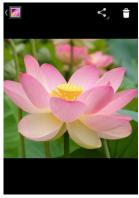

- Swipe horizontally to see more pictures or videos.
- Pinch a picture or video to make it smaller. You'll
  then see a filmstrip-style view of all your pictures
  and videos in a row. Swipe left or right to scan
  through them all.

**TIP:** You can delete a picture or video by swiping it up or down in the filmstrip view. If you accidentally delete one, touch **UNDO** to retrieve it

- Double-tap the picture, or pinch two fingers together or spread them apart to zoom out or in.
- Touch sand select a method to share the

picture.

- Touch > OK to delete the picture or video.
- Touch the Menu Key to access more options.
   You can browse the album contents in a
   slideshow, rotate or crop the picture, view file
   detail, set picture as contact icon or wallpaper, or
   edit picture.
- Touch the Gallery icon in the upper left corner to return to the album.

**NOTE:** Some options may not be available for certain albums or pictures.

#### Retouch Your Pictures

You can edit any photos you took and some other pictures in **Gallery**. The changed picture is saved in the **Edited** album, while the original image is never affected.

- 3. Touch the **Menu Key > Edit** while viewing a picture in full screen to open the Edit interface.
- Touch the icons along the bottom of the screen to edit the picture.
  - Add fill light, emphasize highlight or shadows, or set to auto-fix.
  - Apply effects such as cross-processing, posterizing, lomography, documentary, vignetting, film grain and fisheye.
  - Apply color filters for warmth, saturation, B&W, sepia, negative, and other effects including doodling on the image.
  - Crop, Red Eye, Straighten, Rotate or Flip etc.

- To undo or redo the changes you've made to the picture, touch **Undo** or **Redo** at the top of the screen.
- Touch Save to save the new picture to the Edited album

#### Share Your Pictures

- Touch an album in the gallery and then touch a picture.
- Touch at the top of the screen. If the icon is invisible, touch the screen first.
- 3. Select how you want to share the picture.

# **Working With Videos**

## Play Videos

- Touch an album in the gallery and then touch the thumbnail of a video.
- Touch at the center to start playing.
   Touch the video to view the playback controls.

#### Share Videos

- 1. Touch an album in the gallery and then touch and hold the thumbnail of a video.
- 2. Touch st the top of the screen.
- 3. Select how you want to share the video.

## Music

Touch the **Home Key** > **(iii)** > **Music** to play audio files stored on your phone. **Music** supports a wide variety of audio formats, so it can play music you purchase from online stores, music you copy from your CD collection, and so on.

# Copying Music Files to Your Phone

Before using Music, you need to copy audio files from your computer to your phone's memory card.

## Copy From a Computer

- Connect your phone and the computer with a USB cable.
- Open the Notification panel and touch Connected as ....
- Touch Media device (MTP) (if supported on the PC), USB mass storage, or Camera (PTP) to browse the files on the phone storage and the microSD card.
- Copy the music files from the PC and paste them to the phone storage or microSD card.

#### Download From the Internet

You can download music files when browsing web pages. See <u>Downloading Files</u>.

#### Receive via Bluetooth

You can receive music files from other devices via

Bluetooth. See Receive Data via Bluetooth.

#### Receive via Wi-Fi

You can receive music files from other devices via Wi-Fi. See Receive Data via Wi-Fi.

# **Viewing Your Music Library**

Touch the **Home Key >** (iii) > **Music** and your music library is displayed. All your audio files are cataloged, according the information stored in the files.

Touch the tabs at the top of the screen to view your music library organized by Albums, Artists, Songs, Playlists, Folders, or GenreList.

**NOTE:** If an audio file is being played, its summary information is displayed at the bottom of the music library screen. Touch to open the playback screen.

## Set a Song as the Default Ringtone

The song will be used as the ringtone for all incoming calls, except those from contacts you have assigned special ringtones to (see <u>People – Editing Contacts – Set a Ringtone for a Contact</u>).

Touch the Home Key > Music to see the music library.

**NOTE:** If you are in the playback screen, touch to return to the music library.

- 2. Touch en next to a song in any list.
- In the menu that opens, touch Use as phone ringtone.

TIP: If the song is being played, you can touch the Menu Key > Use as ringtone in the playback screen.

## Delete a Song

Touch the Home Key > Music to see the music library.

NOTE: If you are in the playback screen, touch to return to the music library.

- 2. Touch next to a song in any list.
- 3. In the menu that opens, touch **Delete > OK**.

# **Playing Music**

Touch a song in the music library to listen to it. The following playback screen appears.

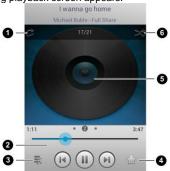

Number Function

| 1 | Touch to toggle repeat mode: no repeat, repeat the current song, or repeat the current playlist.                                                    |
|---|----------------------------------------------------------------------------------------------------|
| 2 | Playback control. Skip songs or pause and resume playback. Drag the slider to jump to any part of the song.                                         |
| 3 | Touch to return to the music library.                                                                                                    |
| 4 | Touch to add the song to or remove it from favorites. Your favorite songs can be found in the <b>Favorite</b> playlist in the <b>Playlists</b> tab. |
| 5 | Album artwork. Swipe left or right to see lyrics (if available) or the current playlist.                                                            |
| 6 | Touch to play the current playlist in shuffle mode, where tracks are played in random order.                                                        |

# **Managing Playlists**

Create playlists to organize your music files into sets of songs, so that you can play the songs you like in the order you prefer.

# Create a Playlist

- 1. Touch next to the song in the music library.
- 2. In the menu that opens, touch Add to playlist.
- 3. Touch New.
- 4. Type the playlist name and touch **Save**.

The playlist is created and the song you selected is added to the playlist.

# Add a Song to a Playlist

- 1. Touch next to the song in the music library.
- 2. In the menu that opens, touch Add to playlist.
- Touch the name of the playlist you want the song added to. The song is added to the playlist.

# Remove a Song From a Playlist

- 1. Open a playlist.
- 2. Touch next to the song you want to remove.
- 3. Touch Remove from playlist.

## **Delete or Rename a Playlist**

- Touch the Playlists tab in the music library to see all the playlists.
- Touch and next to a playlist and touch Rename or Delete in the menu that opens.

**NOTE:** These options may not be available for certain automatically created playlists, such as **Recently added**.

# Play Music

The **Play Music** application (**III**) works with Google Music, Google's online music store and streaming service. You can stream via mobile data or Wi-Fi and listen to your favorite songs that you've added to your online Google Music library. You can also play audio files you've copied directly to your phone from a computer.

**NOTE:** The availability of Google Music is dependent on your region. If it is not available, or you don't have a mobile data or Wi-Fi connection, you can only play music stored on your phone.

# **Playing Your Music**

Touch the **Home Key** > (iii) > **Play Music**. If you are prompted, select an account to access its online music library.

The app searches your online library and your phone for music and playlists before displaying your combined music library, organized by **PLAYLISTS**, **RECENT**, **ARTISTS**, **ALBUMS**, **SONGS** and **GENRES**. To changes views of your library, swipe left or right when holding the phone upright, or touch the view name at the top left of the screen when holding the phone on its side.

Touch a song to play it. When the song is playing, touch the album artwork to display more options.

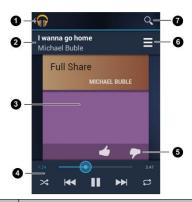

| Number | Function                                                                                                    |  |  |  |  |
|--------|----------------------------------------------------------------------------------------------------|--|--|--|--|
| 1      | Touch to return to the library.                                                                                                    |  |  |  |  |
| 2      | Song and artist names.                                                                                                    |  |  |  |  |
| 3      | Album artwork.                                                                                                    |  |  |  |  |
| 4      | Playback control. Skip songs, pause and resume playback, use shuffle or repeat. Drag the progress bar to jump to any part of the song. |  |  |  |  |
| 5      | Rate the song.                                                                                                    |  |  |  |  |
| 6      | Touch to see the current playlist (queue).                                                                                             |  |  |  |  |
| 7      | Search for music.                                                                                                    |  |  |  |  |

You can still control the music when you are not in the playback screen.

 In the Play Music app, touch the Now Playing bar at the bottom (portrait mode) of the screen to restore the playback screen.

- In other apps, flick down the notification panel.
   Touch the song title to restore the playback screen, or just pause/ resume playback, or skip to the next/previous song.
- When the screen is locked, the song information, album cover as well as playback control is displayed on the top of the screen. You can pause/resume playback or skip songs.

# **Managing Playlists**

Create playlists to organize your music files into sets of songs, so that you can play the songs you like in the order you prefer.

#### To create a playlist or add a song to a playlist:

Touch and hold the song or touch next to the song, and select **Add to playlist**.

#### To rearrange songs in a playlist:

- Open a playlist in the PLAYLISTS tab of the music library.
- 2. Touch and hold the small grid in front of a song.
- 3. Drag the grid up or down to change its order in the playlist.

#### To remove songs from a playlist:

- Open the playlist in the PLAYLISTS tab of the music library.
- Touch and hold the song or touch next to the song you want to remove.
- 3. Touch Remove from playlist.

#### To rename or delete a playlist:

- 1. Swipe to the **PLAYLISTS** tab in the music library to see all the playlists.
- Touch and hold a playlist or touch next to the playlist.
- 3. Touch Rename or Delete in the menu that opens.

**NOTE:** Certain automatically created playlists such as **Last added** cannot be renamed or deleted.

## Sound Recorder

**Sound Recorder** enables you to record voice memos and listen to them whenever you like.

# Recording a Voice Memo

- 1. Touch the Home Key > iii > Sound Recorder.
- Touch to start recording. Touch > OK to cancel recording if you change your mind.
- 3. Touch to stop recording. The memo is automatically saved.

If you don't want to save the memo after recording it, touch to delete it.

# Playing a Voice Memo

#### To play a memo you just recorded:

Touch at the bottom of the screen.

#### To play any saved memo:

- Touch at the top right of the screen to see all recordings.
- 2. Touch the title of a memo to play it.

**NOTE:** You can also touch In next to a memo to delete, rename, share it, check its file information, add a tag, or set it as your phone ringtone.

# More Apps

Set alarms or turn the phone into a bedside clock.

#### Set a New Alarm

- 1. Touch the **Home Key** > iii > **Alarm**.
- Touch a default alarm to configure it, or touch Add alarm at the bottom of the screen to create a new alarm.
- Set up the alarm options, such as time, repeat, and alarm sound.
- 4. Touch SAVE to save enable the alarm.

**TIP:** You can touch in front of an existing alarm to enable or disable it.

## **Use Bed Clock**

Bed clock displays all alarms you have set.

- If necessary, touch the Menu Key > Bed Clock Preferences in the Alarm screen to set up the following bed clock options. Then touch the Back Key to return to the Alarm screen.
  - Enable bed clock: Turn on or off the bed clock function.
  - Bed clock never sleeps: Keep the bed clock screen turned on when charging the phone.
- Touch the Menu Key > Bed Clock to open the bed clock screen

# **Backup and Restore**

Touch the **Home Key** > iiii > **Backup & restore**. You can back up your user data, such as contacts and messages, and installed applications to the memory card regularly. If the data get lost, restore it from the memory card.

Touch the **Menu Key > Help** to view detailed guide.

## Calculator

Touch the Home Key > (iii) > Calculator.

**TIP:** Touch or or swipe left or right to switch between different panels. You can also hold the phone on its side to see all calculator buttons.

#### Chrome

Touch the **Home Key** > (iii) > Chrome. Google Chrome is a web browser on your phone. When you sign in to Chrome with your Google Account, you can enable sync to access your Chrome bookmarks, browsing history, and open tabs from other devices where you're also signed in.

For detailed information, touch the **Menu Key > Help** in the browser.

## **Downloads**

The **Downloads** app keeps a record of the files you have downloaded using the apps such as **Browser**, **Email**, or **Gmail**.

Touch the **Home Key** > (iii) > **Downloads** to check the record.

- Touch a file to open it with the appropriate application.
- Touch and hold a file, or check the box in front of it, to delete or share it.

# File Manager

Quickly access all of your images, videos, audio clips, and other types of files on your phone and the memory card.

Touch the **Home Key** > File **Manager**. Touch the folder name at the top of the screen to switch between the external microSD card storage and the internal phone storage.

#### **News and Weather**

**News & Weather** offers weather forecasts and news stories about common topics. You can also customize the news topics that are displayed.

Touch the **Home Key >** (iii) > **News & Weather**. Swipe left or right to view weather forecast and news headlines under different news topics.

Touch ♥ to refresh news and forecast data, or touch the **Menu Key > Settings** to change the settings.

## Note Pad

Touch the **Home Key** > iii > **Note Pad** to save and view your text notes.

Touch **New** at the bottom to create a new note. Then enter your text and touch **Save** to save it.

Touch a note to view its entire content. You can also edit, delete, share or export it.

# **Software Update**

Touch the **Home Key** > (iii) > **Software update**. You can check your system's software status, check for updates, or change update settings.

# Task Manager

- Touch a task in the **Tasks** tab to see its detail.
   Touch beside a task name to stop the task.
- Touch the Apps tab to manage all the apps on your phone and memory card.
- Touch the Resources tab to view the real-time system resources information.

#### **Timer**

Stopwatch allows you to record lap times, while countdown allows you to set a time and count down to 0.

## **World Time**

Touch the **Home Key** > **Solution > World time** to check local time for cities around the world.

Touch Add at the bottom to add a new city.

## YouTube

Touch the **Home Key** > • YouTube.

You can watch YouTube videos or upload your own.

# **Settings**

Touch the **Home Key** > (iii) > **Settings**. The **Settings** app contains most of the tools for customizing and configuring your phone.

# **General Settings**

## **Airplane Mode**

Swipe the **ON/OFF** switch to turn Wi-Fi on or off airplane mode.

#### Wi-Fi

Turn Wi-Fi on or off and configure your Wi-Fi connections. See <u>Connecting to Networks and Devices – Connecting to Wi-Fi</u>.

When Wi-Fi is on, touch the **Menu Key > Wi-Fi Direct** in the **Wi-Fi** menu to share data between two
devices via Wi-Fi directly. See <u>Connecting to</u>
Networks and Devices – Using Wi-Fi Direct.

#### Bluetooth

Turn Bluetooth on or off and configure your Bluetooth connections. See <u>Connecting to Networks and Devices</u> – <u>Connecting to Bluetooth Devices</u>.

#### **Mobile Networks**

Control mobile data use, select mobile network and set access point names. See <u>Connecting to Networks</u> and Devices – Connecting to Mobile Networks.

#### Sound

Adjust volumes (see <u>Personalizing – Adjusting Volumes</u>), toggle sound and mute (see <u>Switching to Silent Mode</u>), set up ringtone and notification sound (see <u>Personalizing – Changing Ringtone and Notification Sound</u>), and select system sounds (refer to <u>Turning On/Off Touch Sounds</u>).

## Display

- Brightness: Set the brightness of the display.
- Wallpaper: Select a background image for the home screen.
- Auto-rotate screen: Allow the screen to rotate the contents it displays when you rotate the phone.
- Sleep: Set the length of time of inactivity before the screen turns off automatically.
- Font size: Set the font size of the text on the screen.
- Pulse notification light: Flash the LED light to notify you of missed calls, new messages, and other events.

#### **Date and Time**

Set date, time, time zone, and how date and time are displayed. You can also use network-provided data.

## Language and Input

- Language: Select a language and region for your system.
- Spell checker: Use Android spell checker to

- check for spelling errors when entering text.
- Personal dictionary: Add new words to the phone's dictionary or remove words from the dictionary. The words you add are used for spelling check and word suggestion.
- KEYBOARD & INPUT METHODS: Configure text input settings. See <u>Knowing the Basics</u> — <u>Entering Text</u> – Touch Input Settings.

#### Voice Search:

- Language: Select the language you use when entering text by speaking or searching by speaking.
- Speech output: Control when the phone should output speeches.
- Block offensive words: Replace offensive words with an asterisk (\*) when you use Google voice recognition to transcribe your voice into text.

#### Text-to-speech output:

- PREFERRED ENGINE: Select the speech synthesis engine you want to use or change its settings.
- Speech rate: Select how quickly you want the synthesizer to speak.
- Listen to an example: Play a brief sample of the speech synthesizer, using your current settings.
- Pointer speed: Select how fast the pointer/mouse should scroll when you connect the phone to a trackpad or mouse accessory.

## Wireless and Networks

## **Data Usage**

Touch the **ON/OFF** switch to turn on or off mobile data.

You can check how much data has been used during the time circle you set, set mobile data limit and warning, see what app has been using mobile data, allow data roaming or restrict background data for individual apps.

**NOTE:** The data usage is measured by your phone, and your carrier's data usage accounting may differ.

## **Portable Hotspot**

Share your phone's mobile data connection with PCs or other devices via Wi-Fi. See <u>Connecting to Networks and Devices – Sharing Your Mobile Data Connection – Share Your Mobile Data Connection as a Wi-Fi Hotspot.</u>

#### **VPN**

Set up and connect to virtual private networks. See Connecting to Networks and Devices – Connecting to Virtual Private Networks.

# **USB Tethering**

Share your phone's mobile data connection with PCs or other devices via a USB cable. See <u>Connecting to Networks and Devices – Sharing Your Mobile Data Connection – Share Your Mobile Data Connection via USB.</u>

## Bluetooth Tethering

Share your phone's mobile data connection with PCs or other devices via Bluetooth connections. See <u>Connecting to Networks and Devices – Sharing Your Mobile Data Connection – Share Your Mobile Data Connection via Bluetooth.</u>

## **Device**

## **Storage**

Check memory information for your external memory card and internal storage.

- Unmount SD card: Unmount the memory card from your phone so that you can safely remove the card while the phone is on.
- Erase SD card: Erase all data on your memory card and prepare it for use with your phone.

## **Battery**

Check how much power remains for the battery and what has been using the battery.

## **Apps**

See apps installed on your phone and manage them.

Touch an app in the **DOWNLOADED**, **ON SD CARD**, **RUNNING**, or **ALL** tab to see its information. You can stop the app, uninstall or disable the app, clear data and cache, or move the app between the internal storage and the memory card.

**NOTE:** Not all applications can be moved or uninstalled.

#### Connect to PC

Select the USB connection mode between your phone and PC. See <u>Connecting to Networks and Devices – Connecting to Your Computer via USB – Connect Your Phone to a Computer via USB.</u>

#### Personal

#### Location Services

Activate location services to determine your location. See <u>Maps, Navigation, Local, and Latitude –</u>
Activating Location Services.

Select Location & Google search to improve Google search results and other services using your location information.

## Security

- Screen lock: Lock the screen with slide, pattern, PIN, or password. See <u>Personalizing – Protecting</u> Your Phone With Screen Locks.
- Make pattern visible: Show the pattern as you draw it.
- Automatically lock: Set the time needed for the lock protection to be activated after the screen turns off
- Power button instantly locks: Lock protection is activated immediately when you press the Power Key.
- Vibrate on touch: Vibrate as you draw the pattern or enter the PIN/password to unlock the phone.

- Owner info: Set the text that you may display on the lock screen.
- Encrypt phone: Encrypt your data on the phone to protect your privacy. See <u>Personalizing</u> – <u>Protecting Your Phone With Encryption</u>.
- Set up SIM card lock:
  - Lock SIM card: Activate or deactivate the PIN lock to require PIN before accessing the SIM card.
  - Change SIM PIN: Change the PIN used to access the SIM card.
- Make passwords visible: Display passwords as you enter them.
- Device administrators: View or deactivate apps you have authorized to be device administrators.
- Unknown sources: Check this option to permit installation of apps from sources other than the Play Store.
- Trusted credentials: Display trusted CA certificates.
- Install from SD card: Install certificates from the memory card.
- Clear credentials: Delete all certificates.

## **Backup and Reset**

- Back up my data: Back up app data, Wi-Fi passwords, and other settings to Google servers after you sign in to your Google account.
- Automatic restore: Restore previously backed up settings and data when you reinstall an app.
- Factory data reset: Reset your phone to factory

default settings. All your personal data from the phone's internal storage will be erased. You can also erase the data on the memory card during the process.

#### Accounts

Manage your accounts and synchronization. Touch **Add account** to sign in to or create accounts on your phone.

Touch an account type to see that type of accounts you have added and adjust the accounts settings.

# **System**

## Accessibility

Configure the system accessibility options and accessibility plug-ins on your phone, such as using **TalkBack** for low-vision users.

# **Developer Options**

**Developer options** contains settings that are useful when developing Android applications.

#### **About Phone**

View phone status, legal information and other information. You can also upgrade your phone system or firmware.

# For Your Safety

# **General Safety**

|          | Don't make or receive<br>handheld calls while<br>driving. Never text<br>while driving. | A        | Don't use at gas stations.                                                                        |
|----------|----------------------------------------------------------------------------------------|----------|---------------------------------------------------------------------------------------------------|
| 1-0      | For body-worn operation maintain a separation of 15 mm.                                |          | Your phone may produce a bright of flashing light.                                                |
|          | Small parts may cause choking.                                                         | B        | Don't dispose of y<br>phone in fire.                                                              |
|          | Your phone can produce a loud sound.                                                   | 9        | To prevent possibl<br>hearing damage, on<br>not listen at high<br>volume levels for l<br>periods. |
| E        | Avoid contact with anything magnetic.                                                  |          | Avoid extreme temperatures.                                                                       |
|          | Keep away from<br>pacemakers and other<br>electronic medical<br>devices.               |          | Avoid contact with liquids. Keep your phone dry.                                                  |
| <b>A</b> | Turn off when asked to                                                                 | <b>A</b> | Do not attempt to                                                                                 |

disassemble your

phone.

in hospitals and

medical facilities.

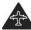

Turn off when told to in aircrafts and airports.

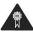

Only use approve accessories.

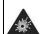

Turn off when near explosive materials or liquids.

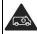

Don't rely on your phone as a primar device for emerge communications.

# Radio Frequency (RF) Energy

This model phone meets the government's requirements for exposure to radio waves.

This phone is designed and manufactured not to exceed the emission limits for exposure to radio frequency (RF) energy set by the Federal Communications Commission of the United States, Industry Canada of Canada.

During SAR testing, this device is set to transmit at its highest certified power level in all tested frequency bands, and placed in positions that simulate RF exposure in usage against the head with no separation, and near the body with the separation of 10 mm. Although the SAR is determined at the highest certified power level, the actual SAR level of the device while operating can be well below the maximum value. This is because the phone is designed to operate at multiple power levels so as to use only the power required to reach the network. In general, the

closer you are to a wireless base station antenna, the lower the power output.

The exposure standard for wireless devices employs a unit of measurement known as the Specific Absorption Rate, or SAR. The SAR limit set by the FCC is 1.6W/kg, and 1.6W/kg by Industry Canada.

This device is compliance with SAR for general population /uncontrolled exposure limits in ANSI/IEEE C95.1-1992 and Canada RSS 102, and had been tested in accordance with the measurement methods and procedures specified in OET Bulletin 65 Supplement C, and Canada RSS 102. This device has been tested, and meets the FCC, IC RF exposure guidelines when tested with the device directly contacted to the body.

The FCC has granted an Equipment Authorization for this model phone with all reported SAR levels evaluated as in compliance with the FCC RF exposure guidelines. SAR information on this model phone is on file with the FCC and can be found under the Display Grant section of www.fcc.gov/oet/ea/fccid after searching on FCC ID: Q78-ZTEN9101.

For this device, the highest reported SAR value for usage against the head is 1.30W/kg, for usage near the body is 1.39 W/kg.

While there may be differences between the SAR levels of various phones and at various positions, they all meet the government requirement.

SAR compliance for body-worn operation is based on a separation distance of 10 mm between the unit and the human body. Carry this device at least 10 mm away from your body to ensure RF exposure level compliant or lower to the reported level. To support body-worn operation, choose the belt clips or holsters, which do not contain metallic components, to maintain a separation of 10 mm between this device and your body.

RF exposure compliance with any body-worn accessory, which contains metal, was not tested and certified, and use such body-worn accessory should be avoided.

## **FCC Compliance**

This device complies with part 15 of the FCC Rules. Operation is subject to the following two conditions: (1) This device may not cause harmful interference, and (2) this device must accept any interference received, including interference that may cause undesired operation.

**CAUTION:** Changes or modifications not expressly approved by the manufacturer could void the user's authority to operate the

equipment.

**NOTE:** This equipment has been tested and found to comply with the limits for a Class B digital device, pursuant to part 15 of the FCC Rules.

These limits are designed to provide reasonable protection against harmful interference in a residential installation. This equipment generates, uses and can radiate radio frequency energy and, if not installed and used in accordance with the instructions, may cause harmful interference to radio communications. However, there is no guarantee that interference will not occur in a particular installation. If this equipment does cause harmful interference to radio or television reception, which can be determined by turning the equipment off and on, the user is encouraged to try to correct the interference by one or more of the following measures:

- · Reorient or relocate the receiving antenna.
- Increase the separation between the equipment and receiver.
- Connect the equipment into an outlet on a circuit different from that to which the receiver is connected.
- Consult the dealer or an experienced radio/TV technician for help.

## Using Your Phone With a Hearing Aid Device

Your ZTE Director is compliant with the FCC Hearing Aid Compatibility (HAC) requirements. For additional HAC information, including the HAC rating of this product, please refer to www.zteusa-support.com.

When some wireless phones are used near some hearing devices (hearing aids and cochlear implants), users may detect a buzzing, humming, or whining noise. Some hearing devices are more immune than others to this interference noise, and phones also vary in the amount of interference they generate. The wireless telephone industry has developed ratings for some of their mobile phones to assist hearing device users in finding phones that may be compatible with their hearing devices. Not all phones have been rated. Phones that have been rated have a label on the box.

## Your phone has been tested for hearing aid device compatibility and has an M4/T4.

These ratings are not guaranteed. Results will vary, depending on the level of immunity of your hearing device and the degree of your hearing loss. If your hearing device happens to be vulnerable to interference, you may not be able to use a rated phone successfully. Trying out the phone with your hearing device is the best way to evaluate it for your personal needs.

**M-Ratings:** Phones rated M3 or M4 meet FCC requirements and are likely to generate less interference with hearing devices than phones that are not labeled. M4 is the better/higher of the two ratings.

**T-Ratings:** Phones rated T3 or T4 meet FCC requirements and are likely to be more usable with a hearing device's telecoil ("T Switch" or "Telephone Switch") than unrated phones. T4 is the better/higher of the two ratings. (Note that not all hearing devices contain telecoils.) The more immune your hearing aid device is, the less likely you are to experience interference noise from your wireless phone.

Hearing devices may also be measured for immunity to this type of interference. Your hearing device manufacturer or hearing health professional may help you find results for your hearing device.

For additional information about the FCC's actions with regard to hearing aid compatible wireless devices and other steps the FCC has taken to ensure that individuals with disabilities have access to telecommunications services, please go to <a href="https://www.fcc.gov/cgb/dro">www.fcc.gov/cgb/dro</a>.

## Turning on the HAC Setting

To turn on the HAC function, touch the **Home Key** > Settings > Call settings and tick
the **Hearing aids** check box. For detailed
information, refer to "Using Your Phone With a
Hearing Aid Device" in the manual.

This section applies to T-Rating only and hearing aids that contain telecoils. When the HAC setting is on, your ZTE Director sends the audio from your phone calls to the telecoil rather than to the microphone of your hearing aid. You are likely to hear calls much better because volume is increased and background noise and feedback are diminished. The HAC setting improves only the calls you listen to through the earpiece. It does not affect calls heard on the speaker or with a headset. HAC requires extra battery power, so watch your battery consumption when it's turned on.

**CAUTION:** Do not turn on the HAC setting unless you use a hearing aid with a telecoil. Using this setting without a hearing aid or with a hearing aid without a telecoil may be harmful to your hearing.

#### Distraction

## Driving

Full attention must be given to driving at all times in order to reduce the risk of an accident. Using a wireless mobile phone while driving (even with a hands free kit) causes distraction and can lead to an accident. You must comply with local laws and regulations restricting the use of wireless mobile phones while driving.

#### Operating machinery

Full attention must be given to operating the machinery in order to reduce the risk of an accident.

#### **Product Handling**

- You alone are responsible for how you use your mobile phone and any consequences of its use.
- You must always switch off your mobile phone wherever the use of such device is prohibited. Use of your mobile phone is subject to safety measures designed to protect users and their environment.
- Always treat your mobile phone and its accessories with care and keep it in a clean and dust-free place.
- Do not expose your mobile phone or its accessories to open flames or lit tobacco products.
- Do not expose your mobile phone or its

- accessories to liquid, moisture or high humidity.
- Do not drop, throw or try to bend your mobile phone or its accessories.
- Do not use harsh chemicals, cleaning solvents, or aerosols to clean the mobile phone or its accessories.
- Do not paint your mobile phone or its accessories.
- Do not attempt to disassemble your mobile phone or its accessories, only authorized personnel must do so.
- Charge your mobile phone within 0 degree
   Celsius and 50 degree Celsius, use your mobile
   phone within a temperature range between -10
   and +60 degree Celsius, Do not expose your
   mobile phone or its accessory outside the range
   of minimum –10 till maximum +60.
- Please check local regulations for disposal of electronic products.

#### Small Children

- Do not leave your mobile phone and its accessories within the reach of small children or allow them to play with it.
- They could hurt themselves or others, or could accidentally damage the mobile phone.
- Your mobile phone contains small parts with sharp edges that may cause an injury or which could become detached and create a choking hazard.

#### Demagnetization

To avoid the risk of demagnetization, do not allow electronic devices or magnetic media close to your mobile phone for a long time.

#### Electrostatic discharge (ESD)

Do not touch the microSD card's metal connectors.

#### Power supply

Do not connect your mobile phone to the power supply or switch it on until instructed to do so in the installation instructions.

#### **Car Air Bags**

- Do not place the mobile phone in the area over an air bag or in the air bag deployment area.
- Store the mobile phone safely before driving your vehicle.

#### Seizures/Blackouts

This mobile phone is capable of producing bright flashing lights.

#### **Repetitive Motion Injuries**

To minimize the risk of RSI, when texting or playing games with your mobile phone:

- Do not grip the mobile phone too tightly.
- · Press the icons and touch screen lightly.
- Use the special features which are designed to minimize the times of pressing the icons and touch screen buttons, such as Message

Templates and Predictive Text.

Take lots of breaks to stretch and relax.

#### **Loud Noise**

This mobile phone is capable of producing loud noises which may damage your hearing.

## **Emergency Calls**

This phone, like any wireless phone, operates using radio signals, which cannot guarantee connection in all conditions. Therefore, you should not rely solely on any wireless phone for emergency communications.

#### MP3 and video player function

- When listening to pre-recorded music or watching videos on your mobile phone, with headphones or earphones at high volumes, you run the risk of permanent damage to your hearing. Even if you are used to listening to music at a high volume and it seems acceptable to you, you still risk damaging your hearing. Reduce the sound volume to a reasonable level and avoid using headphones for an excessive period of time to avoid hearing damage.
- Different headphones, earphones or ear buds may deliver a higher or lower volume, at the same volume setting on your mobile phone. Always start at a low volume setting.
- Do not listen to music or video with headphones while driving.

## Phone Heating

Your phone may become warm during charging and during normal use.

## **Electrical Safety**

#### Accessories

- Use only approved accessories.
- Do not connect with incompatible products or accessories.
- Take care not to touch or allow metal objects, such as coins or key rings, to contact or short-circuit the battery terminals.

#### **Faulty and Damaged Products**

- Do not attempt to disassemble the mobile phone or its accessory.
- Only qualified personnel must service or repair the mobile phone or its accessory.
- If your mobile phone or its accessory has been submerged in water, punctured, or subjected to a severe fall, do not use it until you have taken it to be checked at an authorized service centre.

## **Battery Handling & Safety**

- Do not disassemble or crush, bend or deform, puncture, or shred.
- Do not modify or remanufacture, attempt to insert foreign objects into the battery, immerse or expose to water or other liquids, expose to fire,

- explosion or other hazard.
- Only use the battery for the system for which it is specified.
- Only use the battery with a charging system that has been qualified by ZTE. Use of an unqualified battery or charger may present a risk of fire, explosion, leakage, or other hazard.
- Do not short-circuit a battery or allow metallic conductive objects to contact battery terminals.
- Replace the battery only with another battery that has been qualified with the system per this standard, IEEE-Std-1725. Use of an unqualified battery may present a risk of fire, explosion, leakage or other hazard.
- Promptly dispose of used batteries in accordance with local regulations.
- Battery usage by children should be supervised.
- · Avoid dropping the phone or battery.
- Improper battery use may result in a fire, explosion, or other hazard.
- The phone shall only be connected to products that bear the USB-IF logo or have completed the USB-IF compliance program.

#### Interference

Care must be taken when using the mobile phone in close proximity to personal medical devices, such as pacemakers and hearing aids.

#### **Pacemakers**

Pacemaker manufacturers recommend that a minimum separation of 15 cm be maintained between a mobile device and a pacemaker to avoid potential interference with the pacemaker.

## **Hearing Aids**

- People with hearing aids or other cochlear implants may experience interfering noises when using wireless devices or when one is nearby.
- The level of interference will depend on the type of hearing device and the distance from the interference source, increasing the separation between them may reduce the interference. You may also consult your hearing aid manufacturer to discuss alternatives.

#### Medical devices

Please consult your doctor and the device manufacturer to determine if operation of your device may interfere with the operation of your medical device

## **Hospitals**

Switch off your wireless mobile phone when requested to do so in hospitals, clinics or health care facilities. These requests are designed to prevent possible interference with sensitive medical equipment.

#### **Aircraft**

· Switch off your wireless mobile phone whenever

- you are instructed to do so by airport or airline staff.
- Consult the airline staff about the use of wireless mobile phones on board the aircraft, if your mobile phone offers a 'flight mode', this must be enabled prior to boarding an aircraft.

## **Explosive environments**

## Petrol stations and explosive atmospheres

- In locations with potentially explosive atmospheres, obey all posted signs to turn off wireless mobile phones such as your phone or other radio equipment.
- Areas with potentially explosive atmospheres include fuelling areas, below decks on boats, fuel or chemical transfer or storage facilities, areas where the air contains chemicals or particles, such as grain, dust, or metal powders.

#### **Blasting Caps and Areas**

Turn off your mobile phone or wireless device when in a blasting area or in areas posted turn off "two-way radios" or "electronic devices" to avoid interfering with blasting operations.

# Vehicles Equipped with an Airbag

An airbag inflates with great force. Do not place

objects, including either installed or portable wireless equipment, in the area over the airbag or in the airbag deployment area. If in-vehicle wireless equipment is improperly installed and the airbag inflates, serious injury could result.

## Third Party Equipment

The use of third party equipment, cables or accessories, not made or authorized by ZTE, may invalidate the warranty of the mobile phone and also adversely affect the mobile phone's operation. For example, use only the ZTE charger supplied with the mobile phone.

#### **Efficient Use**

For optimum performance with minimum power consumption, do not cover the mobile phone with anything. Covering the mobile phone may cause the mobile phone to operate at higher power levels than needed, and may shorten the using time of the battery.